# **INSPIRON™**

## **ΟΔΗΓΟΣ ΡΥΘΜΙΣΗΣ**

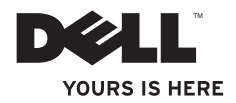

# **INSPIRON™**

**ΟΔΗΓΟΣ ΡΥΘΜΙΣΗΣ** 

Μοντέλο βάσει κανονισμών: Σειρά P04T Τύπο βάσει κανονισμών: P04T001

# **Σημειώσεις, προσοχή και προειδοποιήσεις**

- **ΣΗΜΕΙΩΣΗ:** Η ΣΗΜΕΙΩΣΗ υποδεικνύει σημαντικές πληροφορίες που σας βοηθούν να χρησιμοποιείτε καλύτερα τον υπολογιστή σας.
- **ΠΡΟΣΟΧΗ: Η ΠΡΟΣΟΧΗ υποδηλώνει είτε δυνητική βλάβη υλικού είτε απώλεια δεδομένων και υποδεικνύει τον τρόπο με τον οποίο μπορείτε να αποφύγετε το πρόβλημα.**

### **ΠΡΟΕΙΔΟΠΟΙΗΣΗ: Η ΠΡΟΕΙΔΟΠΟΙΗΣΗ υποδηλώνει δυνητική βλάβη υλικού, τραυματισμό ή θάνατο.**

Για τους υπολογιστές Dell™ n της σειράς n, οι αναφορές του παρόντος για τα λειτουργικά συστήματα Microsoft® Windows® δεν είναι εφαρμόσιμες.

**Οι πληροφορίες αυτού του εγγράφου μπορεί να αλλάξουν χωρίς προειδοποίηση. ©2010 Dell Inc. Με επιφύλαξη παντός δικαιώματος.**

Απαγορεύεται αυστηρά η αναπαραγωγή αυτών των υλικών με οποιοδήποτε τρόπο χωρίς τη γραπτή άδεια της Dell Inc.

Εμπορικά σήματα που χρησιμοποιούνται στο παρόν: Η ονομασία *Dell*, το λογότυπο *DELL*, οι ονομασίες *Inspiron*, *YOURS IS HERE*, *Solution Station*, και *DellConnect* είναι εμπορικά σήματα της Dell Inc. Η ονομασία *Intel* είναι σήμα κατατεθέν και η ονομασία Atom είναι εμπορικό σήμα της Intel Corporation στις Η.Π.Α. και σε άλλες χώρες. Οι ονομασίες *Microsoft*, *Windows και το λογότυπο του κουμπιού* Έναρξης των *Windows* είναι είτε εμπορικά σήματα είτε σήματα κατατεθέντα της Microsoft Corporation στις Ηνωμένες Πολιτείες ή/και σε άλλες χώρες. Η ονομασία *Blu-ray Disc* είναι σήμα κατατεθέν της Bluetooth SIG, Inc. και χρησιμοποιείται από την Dell με άδεια.

Άλλα εμπορικά σήματα και εμπορικές ονομασίες μπορεί να χρησιμοποιούνται στο παρόν έγγραφο αναφερόμενα είτε στους κατόχους των σημάτων και των ονομάτων είτε στα προϊόντα τους. Η Dell Inc. παραιτείται από κάθε δικαίωμα σε εμπορικά σήματα και εμπορικές ονομασίες τρίτων.

\_\_\_\_\_\_\_\_\_\_\_\_\_\_\_\_\_\_

# **Περιεχόμενα**

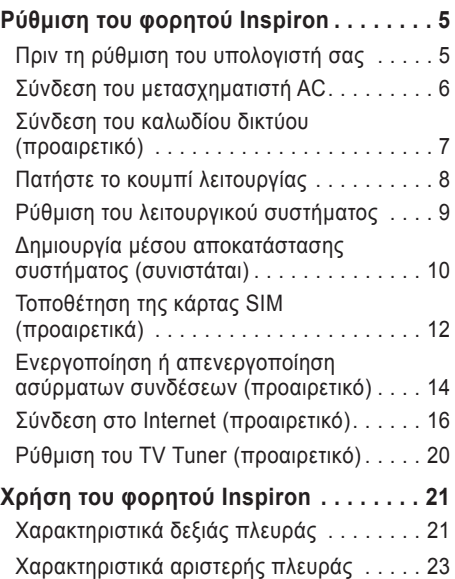

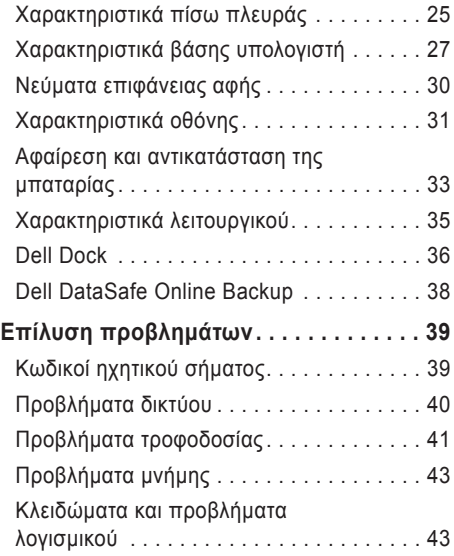

### **Περιεχόμενα**

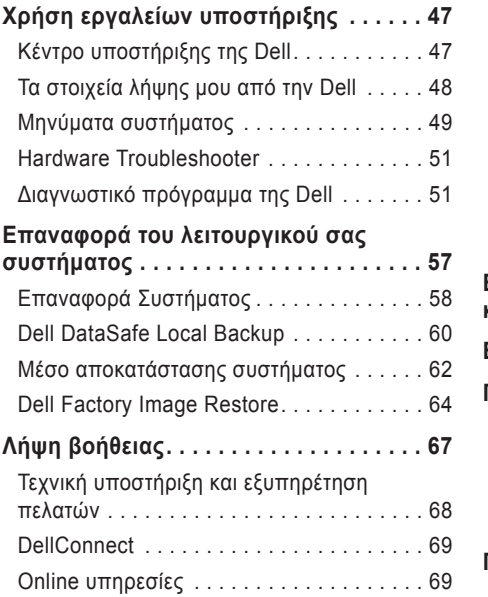

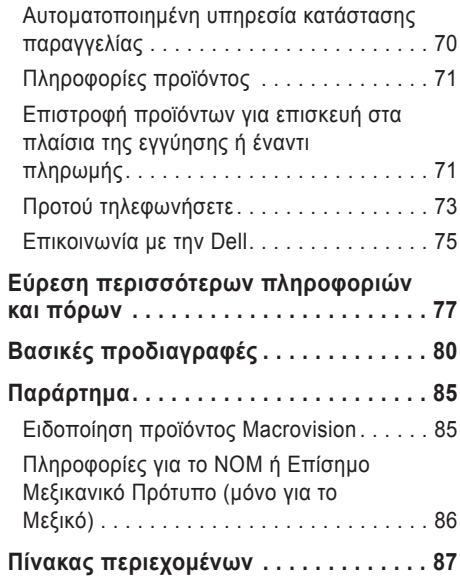

# <span id="page-6-0"></span>**Ρύθμιση του φορητού Inspiron**

Η ενότητα αυτή παρέχει πληροφορίες σχετικά με τη ρύθμιση του φορητού σας Inspiron™.

## **Πριν τη ρύθμιση του υπολογιστή σας**

Κατά την τοποθέτηση του υπολογιστή σας, βεβαιωθείτε ότι αφήνετε εύκολη πρόσβαση σε μια πηγή τροφοδοσίας, επαρκή εξαερισμό και μια επίπεδη επιφάνεια για να τοποθετήσετε τον υπολογιστή σας.

Ο περιορισμός της ροής του αέρα γύρω από το φορητό υπολογιστή σας Inspiron μπορεί να οδηγήσει σε υπερθέρμανσή του. Για να αποφευχθεί υπερθέρμανση βεβαιωθείτε ότι έχετε αφήσει τουλάχιστον 10,2 cm στο πίσω μέρος του υπολογιστή και τουλάχιστον 5,1 cm σε όλες τις άλλες πλευρές. Δεν πρέπει ποτέ να τοποθετείτε τον υπολογιστή σε κλειστό χώρο, όπως ντουλάπι ή συρτάρι όταν λειτουργεί.

**ΠΡΟΕΙΔΟΠΟΙΗΣΗ: Μην εμποδίζετε, εισάγετε αντικείμενα ή επιτρέπετε τη συσσώρευση σκόνης στους αεραγωγούς. Μην τοποθετείτε τον Dell™ σας σε περιβάλλον με περιορισμένη ροή αέρα, όπως σε έναν κλειστό χαρτοφύλακα ή σε υφασμάτινες επιφάνειες, όπως χαλιά ή καλύμματα, ενώ είναι ενεργοποιημένος. Ο περιορισμός της ροής αέρα μπορεί να προκαλέσει βλάβη στον υπολογιστή, να υποβαθμίσει την απόδοσή του ή να οδηγήσει σε πυρκαγιά. Ο ανεμιστήρας του υπολογιστή ενεργοποιείται όταν αναπτύσσεται υψηλή θερμοκρασία. Ο θόρυβος από τον ανεμιστήρα είναι φυσιολογικός και δεν παραπέμπει σε πρόβλημα στον ανεμιστήρα ή στον υπολογιστή.**

**ΠΡΟΣΟΧΗ: Η τοποθέτηση ήστοίβαξη βαριών ή αιχμηρών αντικειμένων πάνω στον υπολογιστή μπορεί να έχει ως αποτέλεσμα μόνιμη ζημιά στον υπολογιστή.**

<span id="page-7-0"></span>**Ρύθμιση του φορητού Inspiron**

# **Σύνδεση του μετασχηματιστή AC**

Συνδέστε το μετασχηματιστή AC στον υπολογιστή και κατόπιν σε μια ηλεκτρική πρίζα ή καταστολέα υπέρτασης.

**ΠΡΟΕΙΔΟΠΟΙΗΣΗ: Ο μετασχηματιστής AC είναι κατάλληλος για ηλεκτρικές πρίζες σε όλο τον κόσμο. Ωστόσο, τα φις ρεύματος και τα πολύπριζα ποικίλλουν στις διάφορες χώρες. Αν χρησιμοποιήσετε μη συμβατό καλώδιο ή συνδέσετε με εσφαλμένο τρόπο το καλώδιο στο πολύπριζο ή την ηλεκτρική πρίζα, ενδέχεται να προκληθεί πυρκαγιά ή ζημιά στον υπολογιστή σας.**

<span id="page-7-1"></span>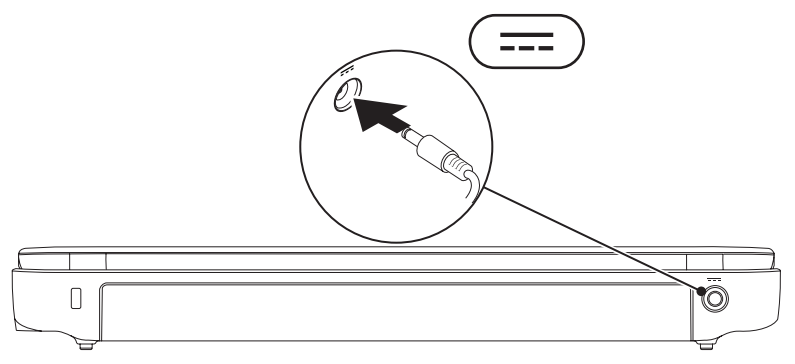

## <span id="page-8-0"></span>**Σύνδεση του καλωδίου δικτύου (προαιρετικό)**

Για να χρησιμοποιήσετε μια σύνδεση ενσύρματου δικτύου, συνδέστε το καλώδιο δικτύου.

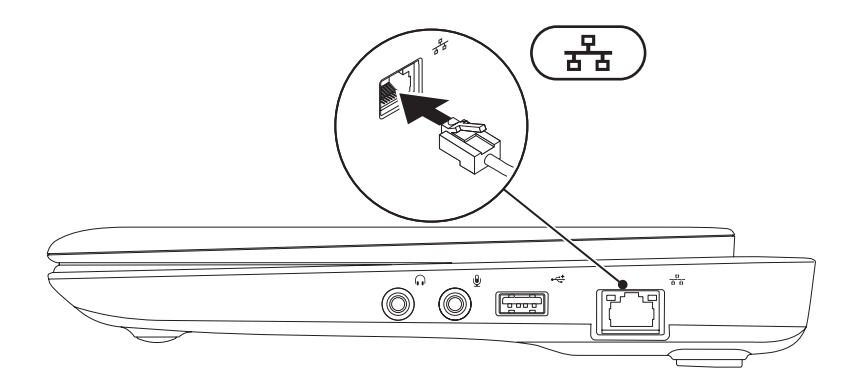

<span id="page-9-0"></span>**Ρύθμιση του φορητού Inspiron**

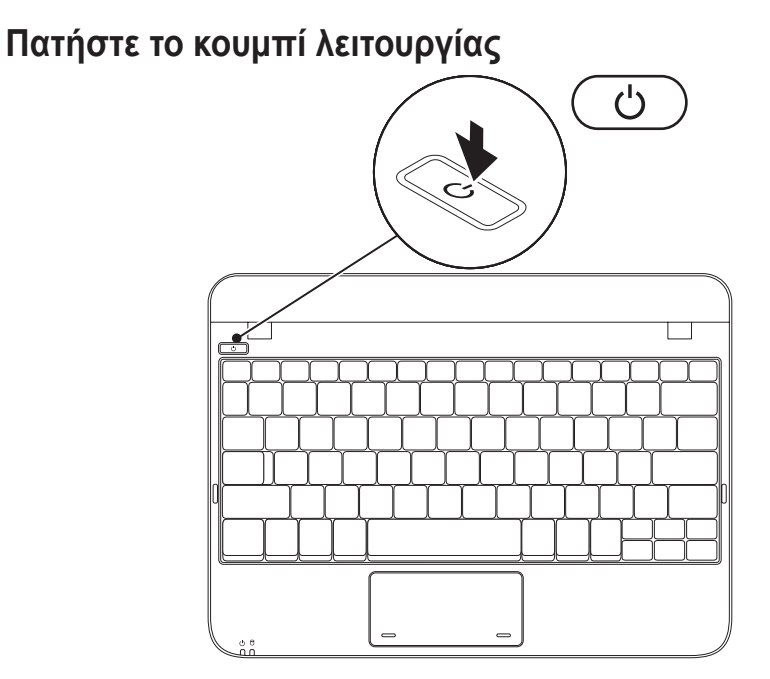

## <span id="page-10-0"></span>**Ρύθμιση του λειτουργικού συστήματος**

Ο υπολογιστής σας της Dell είναι προρυθμισμένος με το λειτουργικό σύστημα που επιλέξατε τη στιγμή της αγοράς.

## **Microsoft® Windows®**

Για να ρυθμίσετε τα Windows για πρώτη φορά, ακολουθήστε τις οδηγίες στην οθόνη. Τα βήματα αυτά είναι υποχρεωτικά και μπορεί να χρειαστούν κάποιο χρόνο μέχρι να ολοκληρωθούν. Οι οθόνη ρύθμισης των Windows θα σας καθοδηγήσει σε διάφορες διαδικασίες, κατά τις οποίες θα χρειαστεί να αποδεχτείτε άδειες χρήσης, να ορίσετε προτιμήσεις και να ρυθμίσετε μια σύνδεση στο Internet.

**ΠΡΟΣΟΧΗ: Μην διακόπτετε τη διαδικασία ρύθμισης του λειτουργικού συστήματος. Διαφορετικά μπορεί να χρειαστεί να εγκαταστήσετε εκ νέου το λειτουργικό σύστημα.**

- **ΣΗΜΕΙΩΣΗ:** Για βέλτιστη απόδοση του υπολογιστή σας, συνιστάται να κατεβάσετε και να εγκαταστήσετε το πιο πρόσφατο BIOS και τους οδηγούς προγραμμάτων για τον υπολογιστή σας από τη διεύθυνση **support.dell.com**.
- **ΣΗΜΕΙΩΣΗ:** Για περισσότερες πληροφορίες σχετικά με το λειτουργικό σύστημα και τις δυναατότητές τους, επισκεφθείτε τη διεύθυνση **support.dell.com/MyNewDell**.

## **Ubuntu**

Για να ρυθμίσετε το Ubuntu για πρώτη φορά, ακολουθήστε τις οδηγίες στην οθόνη. Ανατρέξτε στην τεκμηρίωση του Ubuntu που αποστάλθηκε μαζί με τον υπολογιστή σας, για συγκεκριμένες πληροφορίες για το λειτουργικό σας σύστημα.

## <span id="page-11-0"></span>**Δημιουργία μέσου αποκατάστασης συστήματος (συνιστάται)**

**ΣΗΜΕΙΩΣΗ:** Συνιστάται να δημιουργήσετε ένα μέσο αποκατάστασης συστήματος μόλις ρυθμίσετε τα Microsoft Windows.

Το μέσο αποκατάστασης συστήματος μπορεί να χρησιμοποιηθεί για την επαναφορά του υπολογιστή σας στην κατάσταση λειτουργίας που βρισκόταν όταν τον αγοράσατε, ενώ ταυτόχρονα να διατηρηθούν τα αρχεία δεδομένων σας (χωρίς να χρειαστείτε το δίσκο *λειτουργικού συστήματος*). Μπορείτε να χρησιμοποιήσετε το μέσο αποκατάστασης συστήματος αν η κατάσταση λειτουργίας του υπολογιστή σας δεν είναι η αναμενόμενη, μετά από αλλαγές στο υλικό, το λογισμικό, τα προγράμματα οδήγησης ή άλλες ρυθμίσεις συστήματος.

Για να δημιουργήσετε ένα μέσο αποκατάστασης συστήματος θα χρειαστείτε τα παρακάτω:

- Dell DataSafe Local Backup
- Μνήμη USB με ελάχιστη χωρητικότητα 8 GB ή DVD-R/DVD+R/Blu-ray Disc™
- **ΣΗΜΕΙΩΣΗ:** Το Dell DataSafe Local Backup δεν υποστηρίζει επανεγγράψιμους δίσκους.

Για να δημιουργήσετε ένα μέσο αποκατάστασης συστήματος:

- 1. Βεβαιωθείτε ότι ο μετασχηματιστής AC είναι συνδεδεμένος (ανατρέξτε στην ενότητα «Σύνδεση του μετασχηματιστή AC» στη σελίδα [6](#page-7-1)).
- **2.** Τοποθετήστε το δίσκο ή τη μνήμη USB στον υπολογιστή.
- 

**ΣΗΜΕΙΩΣΗ:** Ο υπολογιστής σας δεν διαθέτει εσωτερική μονάδα οπτικών δίσκων. Χρησιμοποιήστε μια εξωτερική μονάδα οπτικών δίσκων ή μια εξωτερική συσκευή αποθήκευσης για τις διαδικασίες που χρειάζονται δίσκους.

- **3.** Κάντε κλικ στο **Start** (Έναρξη) → **Programs** (Προγράμματα)→ **Dell DataSafe Local Backup**.
- **4.** Κάντε κλικ στο **Create Recovery Media** (Δημιουργία μέσου αποκατάστασης).
- **5.** Ακολουθήστε τις οδηγίες στην οθόνη.
- **ΣΗΜΕΙΩΣΗ:** Για πληροφορίες σχετικά με τη χρήση του μέσου αποκατάστασης συστήματος, ανατρέξτε στην ενότητα «Μέσο αποκατάστασης συστήματος» στη σελίδα [62](#page-64-1).

# <span id="page-13-0"></span>**Τοποθέτηση της κάρτας SIM (προαιρετικά)**

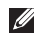

**ΣΗΜΕΙΩΣΗ:** Η εγκατάσταση κάρτας SIM δεν απαιτείται αν χρησιμοποιείτε κάρτα EVDO για πρόσβαση στο Internet.

Η τοποθέτηση της κάρτας SIM (Subscriber Identity Module) σας επιτρέπει να περιηγείστε στο Internet, να ελέγχετε τα e-mail σας και να συνδέστε σε Virtual Private Network. Για να έχετε πρόσβαση στο Internet, θα πρέπει να βρίσκεστε στο δίκτυο της εταιρείας παροχής κινητής τηλεφωνίας.

Για να τοποθετήσετε την κάρτα SIM:

- **1.** Σβήστε τον υπολογιστή.
- **2.** Αφαιρέστε την μπαταρία (ανατρέξτε στην ενότητα «Αφαίρεση και αντικατάσταση της μπαταρίας» στη σελίδα [33](#page-35-1)).
- **3.** Στη θήκη της μπαταρίας, γλιστρήστε την κάρτα SIM στην υποδοχή της κάρτας SIM.
- **4.** Αντικαταστήστε την μπαταρία (ανατρέξτε στην ενότητα «Αφαίρεση και αντικατάσταση της μπαταρίας» στη σελίδα [33](#page-35-1)).
- **5.** Εκκινήστε τον υπολογιστή σας.

Για να αφαιρέσετε την κάρτα SIM, πατήστε και αποβάλλετε την κάρτα SIM.

**Ρύθμιση του φορητού Inspiron** 

- θήκη μπαταρίας
- κάρτα SIM
- υποδοχή κάρτας SIM

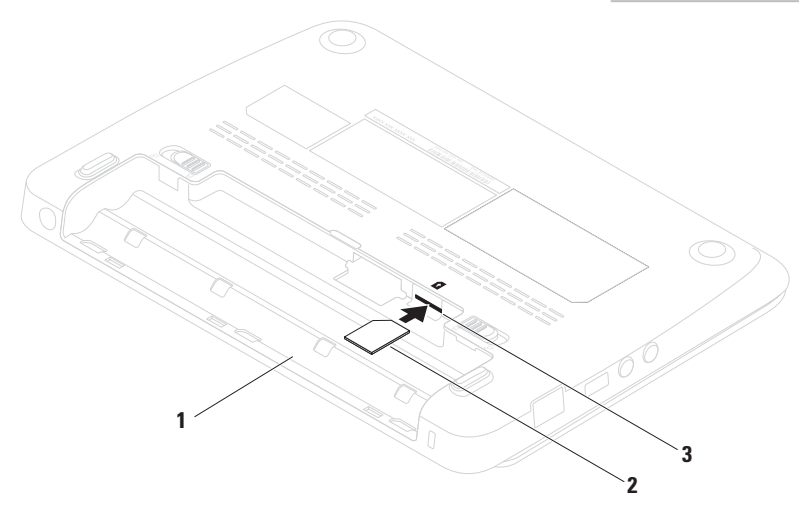

## <span id="page-15-0"></span>**Ενεργοποίηση ή απενεργοποίηση ασύρματων συνδέσεων (προαιρετικό)**

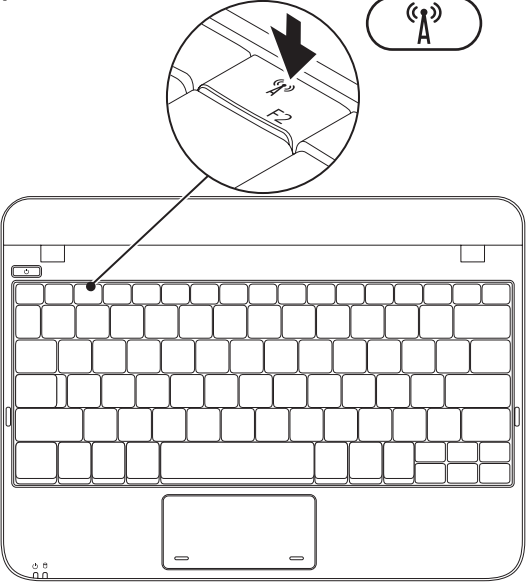

Για την ενεργοποίηση ασύρματων συνδέσεων:

- 1. Εκκινήστε τον υπολογιστή σας.
- **2.** Κάντε διπλό κλικ στο εικονίδιο **στη** γραμμή συστήματος ή πατήστε <F2>. Εμφανίζεται το πλαίσιο διαλόγου **Wireless Enable/Disable** (Ενεργοποίηση/ απενεργοποίηση ασύρματου).
- **3.** Επιλέξτε την επιλογή (-ές) που θέλετε να ενεργοποιήσετε:
	- **Enable Bluetooth** (Ενεργοποίηση Bluetooth)
	- **Enable Wireless LAN/WiMax**  (Ενεργοποίηση ασύρματου LAN/WiMax)
	- **Enable Wireless WAN/GPS**  (Ενεργοποίηση ασύρματου WAN/GPS)
- **4.**  Πατήστε **OK**.

Για να απενεργοποιήσετε τις ασύρματες συνδέσεις:

- **1.** Κάντε διπλό κλικ στο εικονίδιο **τα** στη γραμμή συστήματος ή πατήστε <F2>. Εμφανίζεται το πλαίσιο διαλόγου **Wireless Enable/Disable** (Ενεργοποίηση/ απενεργοποίηση ασύρματου).
- **2.** Καταργήστε την επιλογή (-ές) που θέλετε να απενεργοποιήσετε:
	- **Enable Bluetooth** (Ενεργοποίηση Bluetooth)
	- **Enable Wireless LAN/WiMax**  (Ενεργοποίηση ασύρματου LAN/WiMax)
	- **Enable Wireless WAN/GPS**  (Ενεργοποίηση ασύρματου WAN/GPS)
- **3.**  Πατήστε **OK**.

# <span id="page-17-0"></span>**Σύνδεση στο Internet (προαιρετικό)**

Για να συνδεθείτε στο Internet, χρειάζεστε ένα εξωτερικό μόντεμ ή σύνδεση δικτύου και μια υπηρεσία παροχής Internet (ISP).

Αν δεν διαθέτετε εξωτερικό USB μόντεμ ή κάρτα WLAN, μπορείτε να προμηθευτείτε από την τοποθεσία **www.dell.com**.

## **Ρύθμιση ενσύρματης σύνδεσης στο Internet**

- Εάν χρησιμοποιείτε σύνδεση μέσω τηλεφώνου, συνδέστε μια τηλεφωνική γραμμή στο εξωτερικό USB μόντεμ του υπολογιστή σας και στην επιτοίχια πρίζα τηλεφώνου, πριν ρυθμίσετε τη σύνδεσή σας στο Internet.
- Εάν χρησιμοποιείτε σύνδεση DSL ή σύνδεση με καλωδιακό/ δορυφορικό μόντεμ, επικοινωνήστε για οδηγίες ρύθμισης, με την ISP ή με την υπηρεσία κυψελοειδούς τηλεφωνίας.

Για να ολοκληρώσετε τη ρύθμιση της ενσύρματης σύνδεσης στο internet, ακολουθήστε τις οδηγίες της ενότητας «Ρύθμιση της σύνδεσης στο Internet» στη σελίδα 17.

## **Ρύθμιση ασύρματης σύνδεσης**

Για να μπορέσετε να χρησιμοποιήσετε την ασύρματη σύνδεση στο Internet, θα πρέπει συνδεθείτε στον ασύρματο δρομολογητή σας. Για να ρυθμίσετε τη σύνδεση σας με έναν ασύρματο δρομολογητή:

### *Windows XP*

- **ΣΗΜΕΙΩΣΗ:** Τα παρακάτω βήματα γράφτηκαν για την προεπιλεγμένη προβολή των Windows, έτσι μπορεί να μην ισχύουν εάν ρυθμίσετε τον υπολογιστή σας Dell™ στην κλασική προβολή των Windows.
- **1.** Βεβαιωθείτε ότι οι ασύρματες συνδέσεις είναι ενεργοποιημένες στον υπολογιστή σας (ανατρέξτε στην ενότητα «Ενεργοποίηση ή απενεργοποίηση ασύρματων συνδέσεων» στη σελίδα 14).
- **2.** Αποθηκεύστε και κλείστε τυχόν ανοιχτά αρχεία και πραγματοποιήστε έξοδο από τυχόν ανοιχτά προγράμματα.
- **3.** Κάντε κλικ στο **Start** (Έναρξη)→ **Connect to** (Σύνδεση σε)→ **Wireless Network Connections** (Συνδέσεις ασύρματου δικτύου)→ **View Wireless Networks**  (Προβολή ασύρματων δικτύων).
- **4.**  Για να ολοκληρώσετε τη ρύθμιση, ακολουθήστε τις οδηγίες στην οθόνη.

#### *Windows 7*

- **1.** Βεβαιωθείτε ότι οι ασύρματες συνδέσεις είναι ενεργοποιημένες στον υπολογιστή σας (ανατρέξτε στην ενότητα «Ενεργοποίηση ή απενεργοποίηση ασύρματων συνδέσεων» στη σελίδα 14).
- **2.** Αποθηκεύστε και κλείστε τυχόν ανοιχτά αρχεία και πραγματοποιήστε έξοδο από τυχόν ανοιχτά προγράμματα.
- **3.** Κάντε κλικ στο **Start** (Έναρξη) → **Control Panel** (Πίνακας Ελέγχου).
- **4.** Στο πλαίσιο αναζήτησης, πληκτρολογήστε network (δίκτυο) και στη συνέχεια κάντε κλικ στο **Network and Sharing Center** (Κέντρο δικτύου και κοινής χρήσης)→ **Connect to a network** (Σύνδεση σε δίκτυο).
- **5.**  Για να ολοκληρώσετε τη ρύθμιση, ακολουθήστε τις οδηγίες στην οθόνη.

## **Ρύθμιση της σύνδεσής σας Internet**

Οι ISP και οι προσφορές τους ποικίλουν ανάλογα με τη χώρα. Επικοινωνήστε με τις εταιρείες παροχής υπηρεσιών Internet (ISP) για προσφορές που είναι διαθέσιμες στη χώρα σας. Εάν δεν μπορείτε να συνδεθείτε στο Internet αλλά έχετε επιτυχώς συνδεθεί στο παρελθόν, η ISP ενδέχεται να αντιμετωπίζει διακοπή λειτουργίας υπηρεσίας. Επικοινωνήστε με την υπηρεσία παροχής Internet για να ελέγξετε την κατάσταση υπηρεσίας ή δοκιμάστε να συνδεθείτε ξανά, αργότερα.

**Ρύθμιση του φορητού Inspiron**

Να έχετε έτοιμα τα στοιχεία της εταιρείας παροχής υπηρεσιών Internet (ISP) που σας εξυπηρετεί. Εάν δεν έχετε ISP, ο οδηγός **Connect to the Internet** (Σύνδεση στο Internet) μπορεί να σας βοηθήσει να αποκτήσετε μία.

Ρύθμιση της σύνδεσης στο Internet:

#### *Windows XP*

- **ΣΗΜΕΙΩΣΗ:** Τα παρακάτω βήματα γράφτηκαν για την προεπιλεγμένη προβολή των Windows, έτσι μπορεί να μην ισχύουν εάν ρυθμίσετε τον υπολογιστή σας Dell™ στην κλασική προβολή των Windows.
- **1.** Αποθηκεύστε και κλείστε τυχόν ανοιχτά αρχεία και πραγματοποιήστε έξοδο από τυχόν ανοιχτά προγράμματα.
- **2.** Κάντε κλικ στο **Start** (Έναρξη)→ **Control Panel** (Πίνακας Ελέγχου).
- **3.** Στο **Network and Internet Connections** (Συνδέσεις δικτύου και Internet), επιλέξτε **Setup or Change Your Internet Connection** (Ρύθμιση ή αλλαγής της σύνδεσής σας στο Internet).
- **4.** Κάντε κλικ στο **Setup** (Ρύθμιση). Εμφανίζεται ο **New Connection Wizard**  (Οδηγός νέας σύνδεσης).
- **5.** Κάντε κλικ στο **Connect to the Internet** (Σύνδεση στο Internet).
- **ΣΗΜΕΙΩΣΗ:** Ο υπολογιστής σας δεν διαθέτει εσωτερική μονάδα οπτικών δίσκων. Χρησιμοποιήστε μια εξωτερική μονάδα οπτικών δίσκων ή μια εξωτερική συσκευή αποθήκευσης για τις διαδικασίες που χρειάζονται δίσκους.
- **6.** Στο επόμενο παράθυρο, κάντε κλικ στην κατάλληλη επιλογή:
	- IΕάν δεν έχετε υπηρεσία παροχής Internet και θέλετε να επιλέξετε μία, κάντε κλικ στο **Choose from a list of Internet service providers (ISPs)** (Επιλογή από λίστα με υπηρεσίες παροχής Internet (ISP)).
- Εάν έχετε λάβει ήδη πληροφορίες ρύθμισης από την ISP σας αλλά δεν λάβατε CD ρύθμισης, κάντε κλικ στο **Set up my connection manually** (Μη αυτόματη ρύθμιση της σύνδεσής μου).
- Εάν έχετε CD εγκατάστασης, κάντε κλικ στο **Use the CD I got from an ISP** (Χρήση του CD που έλαβα από μια ISP).
- **7.** Κάντε κλικ στο **Next** (Επόμενο). Εάν επιλέξατε **Set up my connection manually** (Μη αυτόματη ρύθμιση της σύνδεσής μου) στο βήμα 6, συνεχίστε στο βήμα 8. Διαφορετικά, ακολουθήστε τις οδηγίες στην οθόνη για να ολοκληρώσετε τη ρύθμιση.
- **ΣΗΜΕΙΩΣΗ:** Εάν δεν ξέρετε ποιόν τύπο σύνδεσης να διαλέξετε, επικοινωνήστε με την ISP σας.
- **8.** Κάντε κλικ στην κατάλληλη επιλογή, στο **How do you want to connect to the Internet?**  (Πώς θέλετε να συνδεθείτε στο Internet?) και κάντε κλικ στο **Next** (Επόμενο).
- **9.** Χρησιμοποιήστε τις πληροφορίες ρύθμισης που παρέχονται από την ISP σας για να ολοκληρώσετε τη ρύθμιση.

#### *Windows 7*

- **1.** Αποθηκεύστε και κλείστε τυχόν ανοιχτά αρχεία και πραγματοποιήστε έξοδο από τυχόν ανοιχτά προγράμματα.
- **2.** Κάντε κλικ στο **Start** (Έναρξη) → **Control Panel** (Πίνακας Ελέγχου).
- **3.** Στο πλαίσιο αναζήτησης, πληκτρολογήστε network (δίκτυο),και στη συνέχεια κάντε κλικ στο **Network and Sharing Center**  (Κέντρο δικτύου και κοινής χρήσης)→ **Set up a new connection or network** (Ρύθμιση νέας σύνδεσης ή δικτύου)→ **Connect to the Internet** (Σύνδεση στο Internet).

<span id="page-21-0"></span>Εμφανίζεται το παράθυρο **Connect to the Internet** (Σύνδεση στο Internet).

- **ΣΗΜΕΙΩΣΗ:** Εάν δεν ξέρετε ποιόν τύπο σύνδεσης να επιλέξετε, κάντε κλικ στο **Help me choose** (Βοήθεια για να επιλέξω) ή επικοινωνήστε με την ISP σας.
- **4.** Ακολουθήστε τις οδηγίες στην οθόνη και χρησιμοποιήστε τις πληροφορίες ρύθμισης που παρέχονται από την ISP σας για να ολοκληρώσετε τη ρύθμιση.

## <span id="page-21-1"></span>**Ρύθμιση του TV Tuner (προαιρετικό)**

**ΣΗΜΕΙΩΣΗ:** Η διαθεσιμότητα TV tuner μπορεί να διαφέρει ανάλογα με την περιοχή.

Για την πρώτη ρύθμιση του TV tuner:

- **1.** Κάντε κλικ στο **Start** (Έναρξη)→ **All Programs** (Όλα τα προγράμματα).
- **2.** Κάντε κλικ στο **Dell Digital TV**→ **Dell Digital TV** και ακολουθήστε τις οδηγίες στην οθόνη.

Για να επαναπρογραμματίσετε τις ρυθμίσεις του TV tuner:

- **1.** Κάντε κλικ στο **Start** (Έναρξη)→ **All Programs** (Όλα τα προγράμματα).
- **2.** Κάντε κλικ στο **Dell Digital TV**→ **Dell Digital TV** .

**3.** Κάντε κλικ στο **Scan** (Αναζήτηση) .

Ο οδηγός αναζήτησης θα αναζητήσει διαθέσιμα κανάλια στην περιοχή σας.

### **Ρύθμιση του φορητού Inspiron**

# <span id="page-23-0"></span>**Χρήση του φορητού Inspiron**

Η ενότητα αυτή παρέχει πληροφορίες σχετικά με τις λειτουργίες που είναι διαθέσιμες στο Inspiron™.

# **Χαρακτηριστικά δεξιάς πλευράς**

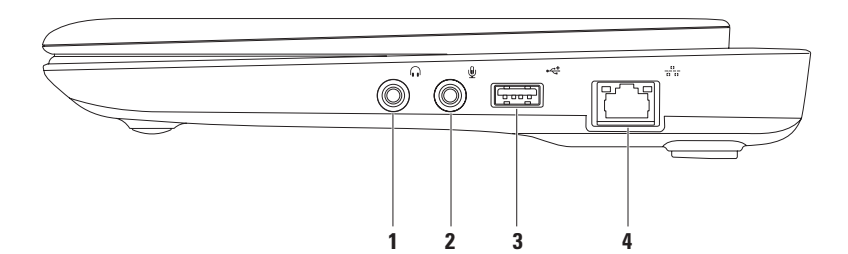

- **1 Θύρα Audio out/ακουστικών** Εδώ μπορείτε να συνδέσετε ακουστικά ή σε εξωτερικά ηχεία ή ηχοσύστημα.
- **2 Θύρα Audio In/μικροφώνου** Για τη σύνδεση μικροφώνου ή σήματος εισόδου για χρήση με προγράμματα ήχου.
- **3 Θύρες USB 2.0** Για τη σύνδεση συσκευών USB, όπως ποντίκι, πληκτρολόγιο, εκτυπωτής, εξωτερική μονάδα δίσκου ή MP3 player.
- **4 Θύρα δικτύου** Για σύνδεση του υπολογιστή σε δίκτυο ή σε συσκευή ευρείας σύνδεσης, αν χρησιμοποιείτε σήμα ενσύρματου δικτύου.

<span id="page-25-0"></span>**Χρήση του φορητού Inspiron**

# **Χαρακτηριστικά αριστερής πλευράς**

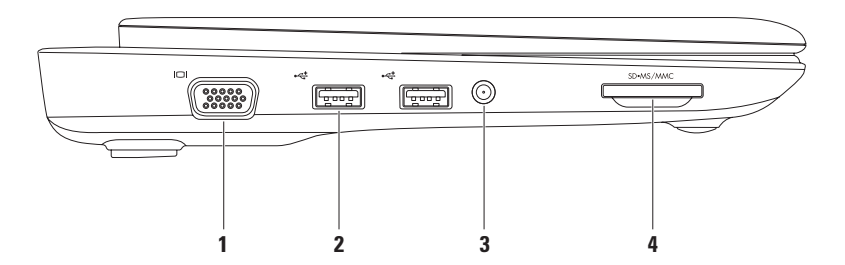

- **1 Θύρα VGA**  Για σύνδεση οθόνης ή προβολέα για σήματα εικόνας.
- **2 Θύρες USB 2.0 (2)** Για τη σύνδεση συσκευών USB, όπως ποντίκι, πληκτρολόγιο, εκτυπωτής, εξωτερική μονάδα δίσκου ή MP3 player.
- **3 Κεραία σε βύσμα (σε υποστηριζόμενα μοντέλα)** Συνδέεται με εξωτερική κεραία, μέσω βύσματος MCX, για την προβολή προγραμμάτων χρησιμοποιώντας την κάρτα TV (προαιρετικά). Για περισσότερες πληροφορίες σχετικά με την κάρτα TV tuner, ανατρέξτε στην ενότητα «Ρύθμιση το TV Tuner» στη σελίδα [20](#page-21-1).
- **4 Συσκευή ανάγνωσης κάρτας μέσων 3-σε-1** Παρέχει έναν γρήγορο και εύκολο τρόπο προβολής και κοινής χρήσης φωτογραφιών, μουσικής, βίντεο και εγγράφων που είναι αποθηκευμένα στις παρακάτω ψηφιακές κάρτες μνήμη:
	- Κάρτα μνήμης Secure digital (SD) Memory Stick
		-
	- Κάρτα Secure Digital High Capacity Memory Stick PRO(SDHC)
- 

• Multimedia Card (MMC)

<span id="page-27-0"></span>**Χρήση του φορητού Inspiron**

## **Χαρακτηριστικά πίσω πλευράς**

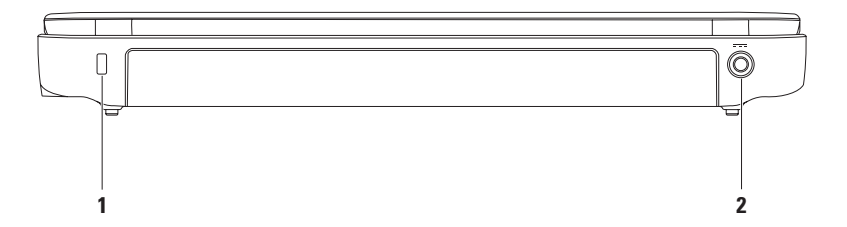

**1 Υποδοχή καλωδίου ασφαλείας** — Σας επιτρέπει να συνδέσετε στον υπολογιστή σας μια αντικλεπτική συσκευή που διατίθεται το εμπόριο.

**ΣΗΜΕΙΩΣΗ:** Πριν αγοράσετε καλώδιο ασφαλείας, σιγουρευτείτε ότι ταιριάζει στην υποδοχή του καλωδίου ασφαλείας στον υπολογιστή σας.

**2 Θύρα μετασχηματιστή AC** — Για τη σύνδεση στο μετασχηματιστή AC για την τροφοδοσία του υπολογιστή και τη φόρτιση της μπαταρίας.

<span id="page-29-0"></span>**Χρήση του φορητού Inspiron**

## **Χαρακτηριστικά βάσης υπολογιστή**

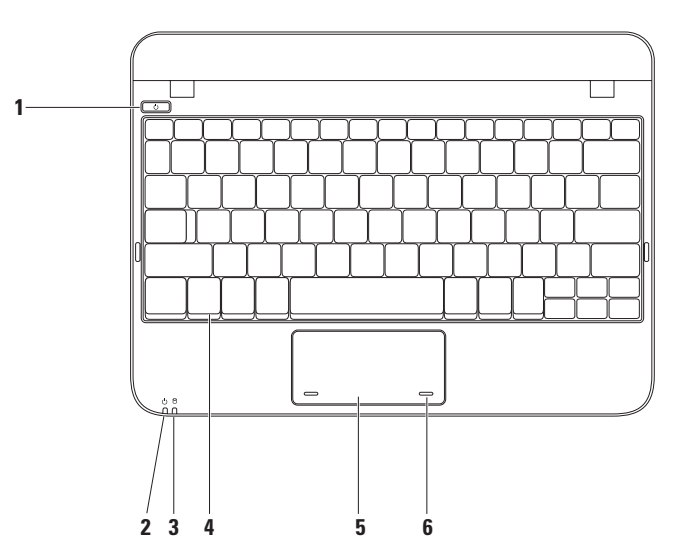

- **1 Κουμπί λειτουργίας**  Ενεργοποιεί και απενεργοποιεί την τροφοδοσία όταν πατηθεί.
- **2 Λυχνία ένδειξης λειτουργίας/μπαταρίας** Η λυχνία υποδεικνύει τις παρακάτω καταστάσεις όταν ο υπολογιστής τροφοδοτείται είτε μέσω του μετασχηματιστή AC είτε μέσω της μπαταρίας.

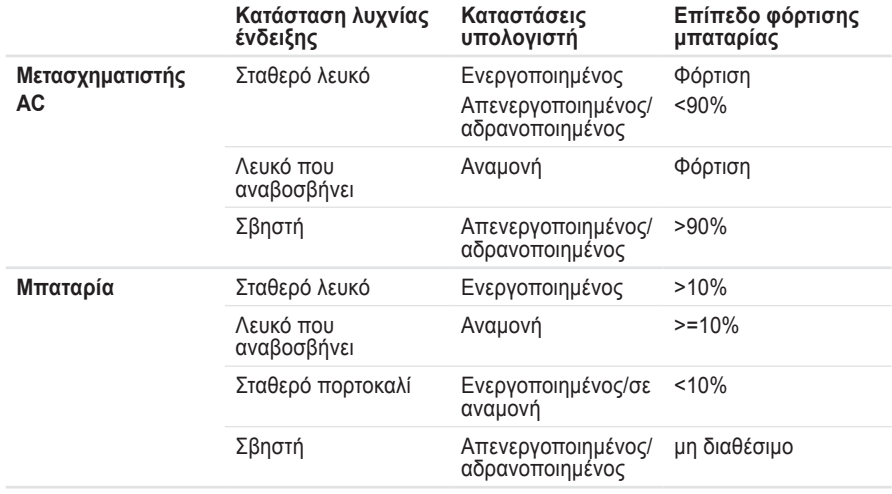

**ΣΗΜΕΙΩΣΗ:** Η μπαταρία φορτίζει όταν ο υπολογιστής τροφοδοτείται μέσω του μετασχηματιστή AC.

- **3 Λυχνία λειτουργίας σκληρού δίσκου** Ανάβει όταν ο υπολογιστής διαβάζει ή γράφει δεδομένα στον σκληρό δίσκο. Μια λυχνία που αναβοσβήνει υποδεικνύει δραστηριότητα του σκληρού δίσκου.
- **4 Πληκτρολόγιο** Για περισσότερες πληροφορίες σχετικά με το πληκτρολόγιο, ανατρέξτε στον *Οδηγό τεχνολογίας Dell* που είναι διαθέσιμος στον σκληρό σας δίσκο ή στη διεύθυνση **support.dell.com/manuals**.
- **5 Επιφάνεια αφής** Παρέχει τη λειτουργικότητα ενός ποντικιού για να μετακινείτε τον κέρσορα, να σύρετε ή να μετακινείτε επιλεγμένα στοιχεία και να κάνετε αριστερό κλικ χτυπώντας την επιφάνεια. Παρέχει λειτουργία κύλισης. Για περισσότερες πληροφορίες, ανατρέξτε στις «Νεύματα στην επιφάνεια αφής» στη σελίδα 30.
- **6 Κουμπιά επιφάνειας αφής (2)** Παρέχουν λειτουργίες αριστερού και δεξιού κλικ όπως αυτές ενός ποντικιού.

# <span id="page-32-0"></span>**Νεύματα επιφάνειας αφής**

## **Κύλιση**

Σας επιτρέπει κύλιση στο περιεχόμενο. Η λειτουργία κύλισης περιλαμβάνει:

**Παραδοσιακή κύλιση** — Σας επιτρέπει κύλιση πάνω και κάτω, ή αριστερά και δεξιά.

Για κύλιση επάνω και κάτω:

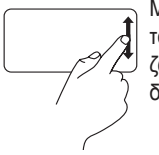

Μετακινήστε ένα δάκτυλο προς τα πάνω ή προς τα κάτω στη ζώνη κάθετης κύλισης (τέρμα δεξιά της επιφάνειας αφής).

Για κύλιση δεξιά ή αριστερά:

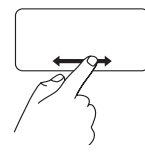

Μετακινήστε ένα δάκτυλο προς τα δεξιά ή αριστερά στη ζώνη οριζόντιας κύλισης (τέρμα κάτω στην επιφάνεια αφής).

**Κυκλική κύλιση** — Σας επιτρέπει κύλιση προς τα πάνω και προς τα κάτω, ή προς τα δεξιά και προς τα αριστερά.

Για κύλιση επάνω και κάτω:

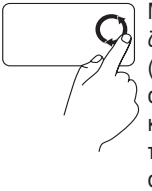

Μετακινήστε ένα δάκτυλο στη ζώνη κατακόρυφης κύλισης (τέρμα δεξιά στην επιφάνεια αφής) με μια δεξιόστροφη κυκλική κίνηση για κύλιση προς τα πάνω ή με μια αριστερόστροφη κυκλική κίνηση για κύλιση προς τα κάτω.

Για κύλιση δεξιά ή αριστερά:

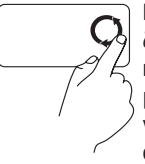

Μετακινήστε ένα δάκτυλο στη ζώνη οριζόντιας κύλισης (τέρμα κάτω στην επιφάνεια αφής) με μια δεξιόστροφη κυκλική κίνηση για κύλιση προς τα δεξιά ή με μια αριστερόστροφη κυκλική κίνηση για κύλιση προς τα αριστερά.

<span id="page-33-0"></span>**Χρήση του φορητού Inspiron**

## **Χαρακτηριστικά οθόνης**

Στην οθόνη συμπεριλαμβάνονται μια κάμερα και διπλά ψηφιακά μικρόφωνα.

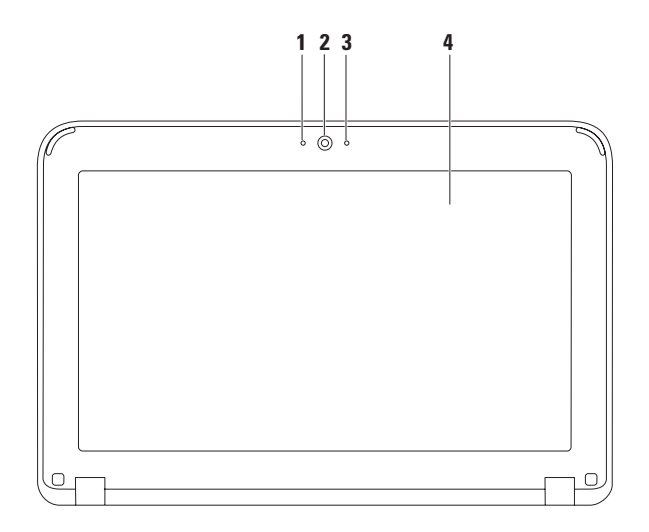

- **1 Μικρόφωνο** Παρέχει υψηλής ποιότητας ήχο για βιντεοδιασκέψεις και ηχογραφήσεις.
- **2 Κάμερα** Ενσωματωμένη κάμερα για εγγραφή βίντεο, συνδιαλέξεις και chat.
- **3 Λυχνία δραστηριότητας κάμερας** Δείχνει πότε είναι ενεργοποιημένη και πότε απενεργοποιημένη η κάμερα.
- **4 Οθόνη** Η οθόνη σας μπορεί να διαφέρει ανάλογα με τις επιλογές που κάνατε κατά την αγορά του υπολογιστή σας. Για περισσότερες πληροφορίες σχετικά με τις οθόνες, ανατρέξτε στον Οδηγό τεχνολογίας Dell.που είναι διαθέσιμος στον σκληρό σας δίσκο ή στη διεύθυνση **support.dell.com/manuals**.

## <span id="page-35-1"></span><span id="page-35-0"></span>**Αφαίρεση και αντικατάσταση της μπαταρίας**

- **ΠΡΟΕΙΔΟΠΟΙΗΣΗ: Πριν ξεκινήσετε οποιαδήποτε από τις διαδικασίες που αναφέρονται σε αυτή την ενότητα, ακολουθήστε τις οδηγίες ασφαλείας που στάλθηκαν μαζί με τον υπολογιστή σας.**
- **ΠΡΟΕΙΔΟΠΟΙΗΣΗ: Η χρήση ασύμβατης μπαταρίας μπορεί να δημιουργήσει κίνδυνο πυρκαγιάς ή έκρηξης. Στον υπολογιστή αυτό θα πρέπει να χρησιμοποιείται πάντα μπαταρία της Dell. Μην χρησιμοποιείτε μπαταρίες άλλων υπολογιστών.**
- **ΠΡΟΕΙΔΟΠΟΙΗΣΗ: Πριν αφαιρέστε την μπαταρία, σβήστε τον υπολογιστή και αφαιρέστε τα εξωτερικά καλώδια (συμπεριλαμβανομένου του μετασχηματιστή AC).**

Για την αφαίρεση της μπαταρίας:

- 1. Σπρώξτε τις ασφάλειες απελευθέρωσης μπαταρίας στη θέση ξεκλειδώματος.
- **2.**  Περιστρέψτε και σηκώστε την μπαταρία από τη θήκη της.

Για να αντικαταστήσετε την μπαταρία:

Ευθυγραμμίστε τις προεξοχές της μπαταρίας με τις εγκοπές της θήκης της μπαραρίας και πιέστε ελαφρώς την μπαταρία έως ότου εφαρμόσει στη θέση της.
**Χρήση του φορητού Inspiron** 

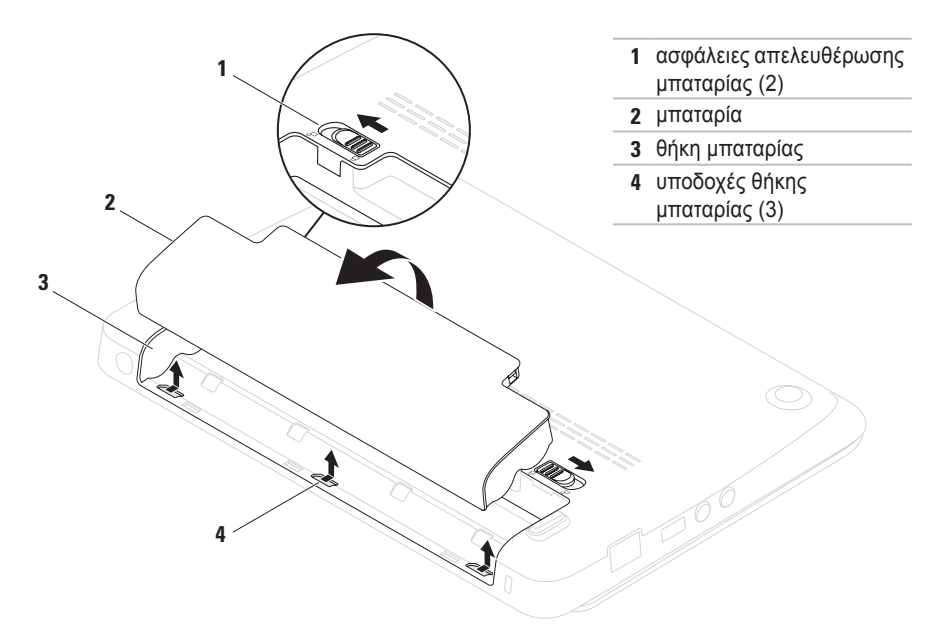

## **Χαρακτηριστικά λειτουργικού**

**ΣΗΜΕΙΩΣΗ:** Για περισσότερες πληροφορίες σχετικά με τις δυνατότητες που περιγράφονται στην παρούσα ενότητα, ανατρέξτε στον *Οδηγό τεχνολογίας Dell* στη μονάδα σκληρού σας δίσκου ή στην τοποθεσία υποστήριξης της **support.dell.com/manuals**.

### **Παραγωγικότητα και επικοινωνία**

Μπορείτε να χρησιμοποιείτε τον υπολογιστή σας για τη δημιουργία παρουσιάσεων, φυλλαδίων, ευχετήριων καρτών, διαφημιστικών και λογιστικών φύλλων. Μπορείτε επίσης να επεξεργαστείτε και να προβάλλετε ψηφιακές φωτογραφίες και εικόνες. Ελέγξτε την παραγγελία σας για να δείτε ποια λογισμικά είναι εγκατεστημένα στον υπολογιστή σας.

Αφού συνδεθείτε στο Internet, μπορείτε να έχετε πρόσβαση σε τοποθεσίες web, να ρυθμίσετε ένα λογαριασμό e-mail, να ανεβάζετε και να κατεβάζετε αρχεία.

### **Ψυχαγωγία και πολυμέσα**

Μπορείτε να χρησιμοποιείτε τον υπολογιστή σας να βλέπετε βίντεο, να παίζετε παιχνίδια, να ακούτε μουσική και ραδιοφωνικούς σταθμούς Internet.

Μπορείτε να κατεβάζετε ή να αντιγράφετε αρχεία εικόνας και βίντεο από φορητές συσκευές, όπως ψηφιακές φωτογραφικές μηχανές και κινητά τηλέφωνα. Οι προαιρετικές εφαρμογές λογισμικού σας επιτρέπουν να οργανώνετε και να δημιουργείτε αρχεία μουσικής και βίντεο που μπορούν να εγγραφούν σε δίσκο, να αποθηκευτούν σε φορητές συσκευές όπως MP3 player και άλλες συσκευές χειρός, ή να αναπαραχθούν και να προβληθούν απευθείας σε συνδεδεμένες τηλεοράσεις, προβολείς και εξοπλισμό home theater.

## **Dell Dock**

Το Dell Dock είναι μια ομάδα εικονιδίων που παρέχει εύκολη πρόσβαση σε εφαρμογές, αρχεία και φακέλους που χρησιμοποιούνται συχνά. Μπορείτε να εξατομικεύσετε το Dock με τους εξής τρόπους:

• Προσθήκη ή κατάργηση εικονιδίων

- Αλλαγή χρώματος και θέσης του Dock
- Ομαδοποίηση σχετικών εικονιδίων σε κατηγορίες
- Αλλαγή συμπεριφοράς των εικονιδίων

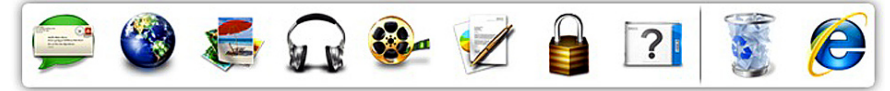

### **Προσθήκη κατηγορίας**

- **1.** Κάντε δεξί κλικ στο Dock, κάντε κλικ στο **Add**→ **Category** (Προσθήκη κατηγορίας). Εμφανίζεται το παράθυρο **Add/Edit Category** (Προσθήκη/επεξεργασία κατηγορίας).
- **2.** Εισάγετε έναν τίτλο για την κατηγορία στο πεδίο **Title** (Τίτλος).
- **3.** Επιλέξτε ένα εικονίδιο για την κατηγορία από το πλαίσιο **Select an image:** (Επιλέξτε εικονίδιο:).
- **4.** Κάντε κλικ στο **Save** (Αποθήκευση).

### **Προσθήκη εικονιδίου**

Μεταφέρετε το εικονίδιο στο Dock ή σε μια κατηγορία.

### **Κατάργηση κατηγορίας ή εικονιδίου**

- **1.** Κάντε δεξί κλικ στην κατηγορία ή στο εικονίδιο στο Dock και στη συνέχεια κάντε κλικ στο **Delete shortcut** (Διαγραφή συντόμευσης) ή **Delete category** (Διαγραφή κατηγορίας).
- **2.** Ακολουθήστε τις οδηγίες στην οθόνη.

### **Εξατομίκευση του Dock**

- **1.** Κάντε δεξί κλικ στο Dock και κλικ στο **Advanced Setting...** (Προηγμένη ρύθμιση...).
- **2.** Επιλέξτε την επιθυμητή επιλογή για την εξατομίκευση του Dock.

## **Dell DataSafe Online Backup**

- **ΣΗΜΕΙΩΣΗ:** Το Dell DataSafe Online Backup μπορεί να μην είναι διαθέσιμο σε όλες τις περιοχές.
- 

**ΣΗΜΕΙΩΣΗ:** Απαιτείται ευρυζωνική σύνδεση για γρήγορες ταχύτητες αποστολής/λήψης.

Το Dell DataSafe Online είναι μια αυτοματοποιημένη υπηρεσία δημιουργίας αντιγράφων ασφαλείας και επαναφοράς που βοηθάει στην προστασία των δεδομένων σας και άλλων σημαντικών αρχείων από καταστροφικά συμβάντα, όπως κλοπή, πυρκαγιά ή φυσικές καταστροφές. Η πρόσβαση είναι δυνατή από τον υπολογιστή σας μέσω ενός λογαριασμού με κωδικό πρόσβασης.

Για περισσότερες πληροφορίες, ανατρέξτε στη διεύθυνση **delldatasafe.com**.

Για τον προγραμματισμό δημιουργίας αντιγράφων ασφαλείας:

- **1.** Κάντε διπλό κλικ στο εικονίδιο Dell DataSafe Online στη γραμμή εργασιών.
- **2.** Ακολουθήστε τις οδηγίες που εμφανίζονται στην οθόνη.

# <span id="page-41-0"></span>**Επίλυση προβλημάτων**

Η ενότητα αυτή παρέχει πληροφορίες αντιμετώπισης προβλημάτων για τον υπολογιστή σας. Αν δεν μπορείτε να επιλύσετε το πρόβλημά σας χρησιμοποιώντας τις παρακάτω οδηγίες, ανατρέξτε στην ενότητα «Χρήση εργαλείων υποστήριξης» στη σελίδα [47](#page-49-0) ή «Επικοινωνία με την Dell» στη σελίδα [75](#page-77-0).

## **Κωδικοί ηχητικού σήματος**

Ο υπολογιστής σας ενδέχεται να εκπέμπει μια σειρά ηχητικών σημάτων κατά τη διάρκεια της εκκίνησης, αν υπάρχουν σφάλματα ή προβλήματα. Αυτή η σειρά ηχητικών σημάτων, που ονομάζεται κωδικός ηχητικών σημάτων, προσδιορίζει κάποιο πρόβλημα. Στην περίπτωση αυτή, καταγράψτε τον κωδικό σφάλματος και επικοινωνήστε με την Dell (ανατρέξτε στην ενότητα «Επικοινωνία με την Dell» στη σελίδα [75](#page-77-0)).

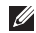

**ΣΗΜΕΙΩΣΗ:** Για την αντικατάσταση εξαρτημάτων, ανατρέξτε στο *Εγχειρίδιο σέρβις* στη διεύθυνση **support.dell.com/manuals**.

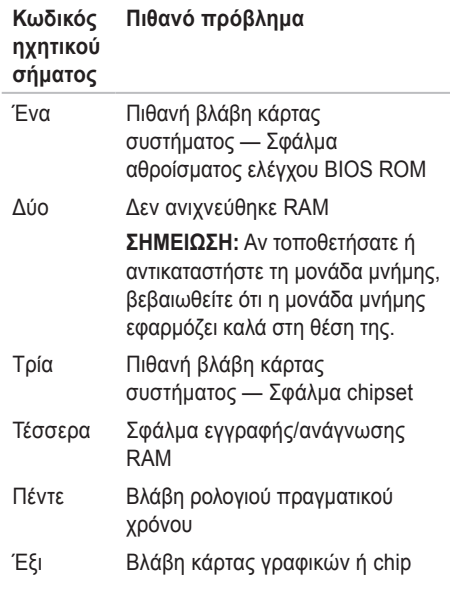

**Κωδικός ηχητικού σήματος Πιθανό πρόβλημα**

Επτά Βλάβη επεξεργαστή

Οκτώ Βλάβη οθόνης

## **Προβλήματα δικτύου**

### **Ασύρματες συνδέσεις**

**Αν η σύνδεση δικτύου διακοπεί** — Ο ασύρματος δρομολογητής είναι εκτός σύνδεσης (offline) ή το ασύρματο δίκτυο έχει απενεργοποιηθεί στον υπολογιστή.

- Βεβαιωθείτε ότι οι ασύρματες συνδέσεις είναι ενεργοποιημένες (βλ. «Ενεργοποίηση ή απενεργοποίηση ασύρματων συνδέσεων» στη σελίδα [1](#page-15-0)4).
- Ελέγξτε τον ασύρματο δρομολογητή σας για να βεβαιωθείτε ότι τροφοδοτείται με ρεύμα και είναι συνδεδεμένο με την πηγή δεδομένων (καλωδιακό μόντεμ ή διανομέα (hub) δικτύου).
- Αποκαταστήστε τη σύνδεσή σας με τον ασύρματο δρομολογητή (ανατρέξτε στην ενότητα «Ρύθμιση ασύρματης σύνδεσης» στη σελίδα 16).
- Παρεμβολές μπορεί να μπλοκάρουν ή να διακόπτουν την ασύρματη σύνδεσή σας. Δοκιμάστε να μετακινήσετε τον υπολογιστή πιο κοντά στον ασύρματο δρομολογητή.

## **Ενσύρματες συνδέσεις**

**Αν η σύνδεση δικτύου διακοπεί** — Το καλώδιο είναι χαλαρό ή ελαττωματικό.

- Ελέγξτε το καλώδιο για να βεβαιωθείτε ότι είναι συνδεδεμένο και δεν είναι ελαττωματικό.
- Η λυχνία ακεραιότητας σύνδεσης στην ενσωματωμένη θύρα δικτύου σας επιτρέπει να επαληθεύσετε ότι η σύνδεσή σας λειτουργεί και παρέχει πληροφορίες σχετικά με την κατάσταση:
	- Πράσινη Υπάρχει καλή σύνδεση μεταξύ ενός δικτύου 10-Mbps και του υπολογιστή.
	- Πορτοκαλί Υπάρχει καλή σύνδεση μεταξύ ενός δικτύου 100-Mbps και του υπολογιστή.

**Επίλυση προβλημάτων**

- Σβηστή Ο υπολογιστής δεν ανιχνεύει φυσική σύνδεση με το δίκτυο. Για βοήθεια, επικοινωνήστε με το διαχειριστής δικτύου ή την ISP.
- **ΣΗΜΕΙΩΣΗ:** Η λυχνία ακεραιότητας σύνδεσης στη θύρα δικτύου αφορά μόνο την ενσύρματη σύνδεση. Η λυχνία ακεραιότητας σύνδεσης δεν παρέχει πληροφορίες κατάσταση για ασύρματες συνδέσεις.

## **Προβλήματα τροφοδοσίας**

#### **Εάν η λυχνία ένδειξης τροφοδοσίας είναι σβηστή** — Ο υπολογιστής είτε είναι σβηστός, είτε αδρανοποιημένος είτε δεν τροφοδοτείται με ρεύμα.

- Πατήστε το κουμπί λειτουργίας. Ο υπολογιστής επανέρχεται στην κανονική του λειτουργία αν ήταν σβηστός ή σε κατάσταση αδρανοποίησης.
- Τοποθετήστε εκ νέου το καλώδιο του μετασχηματιστή AC στη θύρα τροφοδοσίας του υπολογιστή και στην πρίζα.
- Εάν ο υπολογιστής συνδέεται σε πολύπριζο, βεβαιωθείτε ότι το πολύπριζο συνδέεται με ηλεκτρική πρίζα και ότι έχει τεθεί σε λειτουργία.
- Παρακάμψτε προσωρινά συσκευές προστασίας παροχής ενέργειας, πολύπριζα και καλώδια ισχύος για επέκταση, ώστε να επιβεβαιώσετε ότι ο υπολογιστής ενεργοποιείται σωστά.
- Δοκιμάστε την πρίζα με μια άλλη συσκευή, όπως λάμπα, για να βεβαιωθείτε ότι λειτουργεί.
- Ελέγξτε τις συνδέσεις του καλωδίου του μετασχηματιστή AC. Εάν ο μετασχηματιστής AC έχει λυχνία ένδειξης, βεβαιωθείτε ότι είναι αναμμένη.

#### **Αν η λυχνία τροφοδοσίας ανάβει σταθερά λευκή και ο υπολογιστής δεν αποκρίνεται** — Η οθόνη μπορεί να μην ανταποκρίνεται.

• Πατήστε το κουμπί λειτουργίας για να απενεργοποιήσετε τον υπολογιστή και κατόπιν ενεργοποιήστε τον ξανά.

• Εάν το πρόβλημα εξακολουθεί να υπάρχει, επικοινωνήστε με την Dell (ανατρέξτε στην ενότητα «Επικοινωνία με την Dell» στη σελίδα [75](#page-77-0)).

**Αν η λυχνία τροφοδοσίας αναβοσβήνει λευκή** — Ο υπολογιστής βρίσκεται σε κατάσταση αναμονής ή η οθόνη μπορεί να μην αποκρίνεται.

- Πατήστε ένα πλήκτρο στο πληκτρολόγιο, μετακινήστε ένα συνδεδεμένο ποντίκι ή το δάχτυλό σας στην επιφάνεια αφής ή πατήστε το κουμπί λειτουργίας για να συνεχιστεί η κανονική λειτουργία.
- Αν η οθόνη δεν αποκρίνεται, πατήστε το κουμπί λειτουργίας έως ότου σβήσει ο υπολογιστής και στη συνέχεια ενεργοποιήστε τον ξανά.
- Εάν το πρόβλημα εξακολουθεί να υπάρχει, επικοινωνήστε με την Dell (ανατρέξτε στην ενότητα «Επικοινωνία με την Dell» στη σελίδα [75](#page-77-0)).

**Αν αντιμετωπίσετε παρεμβολές που εμποδίζουν τη λήψη στον υπολογιστή σας** — Ένα ανεπιθύμητο σήμα δημιουργεί παρεμβολές διακόπτοντας ή μπλοκάροντας άλλα σήματα. Ορισμένες πιθανές αιτίες παρεμβολής είναι:

- Καλώδια επέκτασης τροφοδοσίας, πληκτρολογίου και ποντικιού
- Μεγάλος αριθμός συσκευών σε πολύπριζο.
- Πολλά πολύπριζα συνδεδεμένα ταυτόχρονα στην ίδια πρίζα.

## **Προβλήματα μνήμης**

#### **Αν λάβετε μήνυμα ανεπαρκούς μνήμης** —

- Αποθηκεύστε και κλείστε όλα τα ανοιχτά αρχεία και βγείτε από όλα τα ανοιχτά προγράμματα που δεν χρησιμοποιείτε για να διαπιστώσετε εάν με αυτό τον τρόπο λύνεται το πρόβλημα.
- Ανατρέξτε στο εγχειρίδιο του λογισμικού για τις ελάχιστες προϋποθέσεις μνήμης.
- Επανατοποθετήστε τη μονάδα μνήμης στην υποδοχή της (ανατρέξτε στο *Εγχειρίδιο σέρβις* στη διεύθυνση **support.dell.com/manuals** για οδηγίες).
- Εάν το πρόβλημα εξακολουθεί να υπάρχει, επικοινωνήστε με την Dell (ανατρέξτε στην ενότητα «Επικοινωνία με την Dell» στη σελίδα [75](#page-77-0)).

#### **Εάν αντιμετωπίζετε άλλα προβλήματα σχετικά με τη μνήμη** —

- Εκτελέστε το διαγνωστικό πρόγραμμα της Dell (ανατρέξτε στην ενότητα «Διαγνωστικό πρόγραμμα της Dell» στη σελίδα 5[1\)](#page-53-0).
- Εάν το πρόβλημα εξακολουθεί να υπάρχει, επικοινωνήστε με την Dell (ανατρέξτε στην ενότητα «Επικοινωνία με την Dell» στη σελίδα [75](#page-77-0)).

## <span id="page-45-0"></span>**Κλειδώματα και προβλήματα λογισμικού**

**Αν ο υπολογιστής δεν ξεκινάει** — Βεβαιωθείτε ότι το καλώδιο τροφοδοσίας είναι καλά συνδεδεμένο στον υπολογιστή και στην ηλεκτρική πρίζα.

**Εάν ένα πρόγραμμα δεν αποκρίνεται πλέον** — Τερματίστε το πρόγραμμα:

**1.**  Πιέστε <Ctrl><Shift><Esc> ταυτόχρονα.

**2.** Κάντε κλικ στο **Applications** (Εφαρμογές).

**3.** Κάντε κλικ στο πρόγραμμα το οποίο δεν αποκρίνεται πλέον.

**4.** Κάντε κλικ στο **End Task** (Τέλος διεργασίας). **Εάν η λειτουργία ενός προγράμματος τερματίζεται εσφαλμένα επανειλημμένως** — Ελέγξτε την τεκμηρίωση λογισμικού. Αν χρειάζεται, απεγκαταστήστε και εγκαταστήστε ξανά το πρόγραμμα.

- **ΣΗΜΕΙΩΣΗ:** Το λογισμικό περιλαμβάνει συνήθως οδηγίες για την εγκατάσταση στο εγχειρίδιο ή σε δίσκο (CD ή DVD).
- **ΣΗΜΕΙΩΣΗ:** Ο υπολογιστής σας δεν διαθέτει εσωτερική μονάδα οπτικών δίσκων. Χρησιμοποιήστε μια εξωτερική μονάδα οπτικών δίσκων ή μια εξωτερική συσκευή αποθήκευσης για τις διαδικασίες που χρειάζονται δίσκους.

**Αν ο υπολογιστής σταμάτησε να αποκρίνεται ή εμφανιστεί μια σταθερή μπλε οθόνη**—

**ΠΡΟΣΟΧΗ: Ενδέχεται να χάσετε δεδομένα αν δεν είναι δυνατός ο τερματισμός του λειτουργικού συστήματος.**

Αν ο υπολογιστής δεν αποκριθεί, πιέζοντας ένα πλήκτρο στο πληκτρολόγιο ή κινώντας το ποντίκι, πατήστε και κρατήστε πατημένο το κουμπί λειτουργίας μέχρι ο υπολογιστής να απενεργοποιηθεί. Στη συνέχεια ενεργοποιήστε τον ξανά.

**Εάν ένα πρόγραμμα είναι σχεδιασμένο για παλιότερη έκδοση λειτουργικού συστήματος Microsoft® Windows®** —

Εκτελέστε τον **Οδηγό συμβατότητας προγραμμάτων**. Ο **Οδηγός συμβατότητας προγραμμάτων** διαμορφώνει ένα πρόγραμμα έτσι ώστε να εκτελείται σε περιβάλλον παρόμοιο με περιβάλλοντα λειτουργικού συστήματος προηγούμενων εκδόσεων των Windows **Windows** 

**Επίλυση προβλημάτων**

#### *Windows*® *XP*

- **1.** Κάντε κλικ στο **Start** (Έναρξη)→ **Help and Support** (Βοήθεια και Υποστήριξη)→ **Fixing a Problem** (Επιδιόρθωση ενός προγράμματος)→ **Application and Software Problems** (Προβλήματα εφαρμογών και λογισμικού).
- **2.** Στο **Fix a Problem** (Επιδιόρθωση ενός προβλήματος) κάντε κλικ στο **Getting older programs to run on Windows XP**  (Λειτουργία παλιότερων προγραμμάτων στα Windows XP).
- **3.** Διαβάστε τις οδηγίες και στη συνέχεαι κάντε κλικ στον **Οδηγό συμβατότητας προγραμμάτων**.
- **4.** Ακολουθήστε τις οδηγίες στην οθόνη.

#### *Windows*® *7*

- **1.** Κάντε κλικ στο **Start** (Έναρξη) <sup>**ελ**</sup>→ **Control Panel** (Πίνακας Ελέγχου)→ **Programs** (Προγράμματα)→ **Run programs made for previous versions of Windows** (Εκτέλεση προγραμμάτων που δημιουργήθηκαν για προηγούμενες εκδόσεις των Windows).
- **2.** Στην οθόνη υποδοχής, κάντε κλικ στο **Next**  (Επόμενο).
- **3.** Ακολουθήστε τις οδηγίες στην οθόνη.

#### **Ένα αντιμετωπίζετε άλλα προβλήματα λογισμικού** —

- Δημιουργήστε αμέσως αντίγραφα των αρχείων σας.
- Χρησιμοποιήστε ένα πρόγραμμα προστασίας από ιούς για να ελέγξετε τον σκληρό δίσκο ή CD.
- Αποθηκεύστε και κλείστε όλα τα ανοικτά αρχεία ή προγράμματα και τερματίστε τον υπολογιστή σας από το μενού **Start**  (Έναρξη) .
- Ελέγξτε το εγχειρίδιο λογισμικού ή επικοινωνήστε με τον κατασκευαστή του λογισμικού για πληροφορίες σχετικά με την αντιμετώπιση προβλημάτων:
	- Βεβαιωθείτε ότι το πρόγραμμα είναι συμβατό με το λειτουργικό σύστημα που έχετε εγκατεστημένο στον υπολογιστή σας.
	- Βεβαιωθείτε ότι ο υπολογιστής ικανοποιεί τις ελάχιστες απαιτήσεις υλικού εξοπλισμού για την εκτέλεση του λογισμικού. Δείτε το εγχειρίδιο του λογισμικού για πληροφορίες.
	- Βεβαιωθείτε ότι το πρόγραμμα είναι εγκατεστημένο και ρυθμισμένο σωστά.
	- Βεβαιωθείτε ότι τα προγράμματα οδήγησης των συσκευών δεν δημιουργούν προβλήματα με το πρόγραμμα.
	- Αν χρειάζεται, απεγκαταστήστε και εγκαταστήστε ξανά το πρόγραμμα.

– Σημειώστε τυχόν μηνύματα σφάλματος που εμφανίζονται, τα οποία θα σας βοηθήσουν στην αντιμετώπιση προβλημάτων κατά την επικοινωνία σας με την Dell.

# <span id="page-49-0"></span>**Χρήση εργαλείων υποστήριξης**

## **Κέντρο υποστήριξης της Dell**

Το **Κέντρο υποστήριξης της Dell** είναι μια εύχρηστη εφαρμογή που παρέχει πληροφορίες σχετικά με τον υπολογιστή, τις εξατομικευμένες υπηρεσίες και πόρους υποστήριξης.

Για να ξεκινήσετε την εφαρμογή, κάντε κλικ στο εικονίδιο στη γραμμή εργασιών .

Η κεντρική σελίδα του **Κέντρου υποστήριξης της Dell** εμφανίζει τον αριθμό μοντέλου του υπολογιστή, την ετικέτα εξυπηρέτησης, τον κωδικό ταχείας εξυπηρέτησης και τις πληροφορίες επικοινωνίας για σέρβις.

Η κεντρική σελίδα παρέχει επίσης συνδέσεις για πρόσβαση στα εξής:

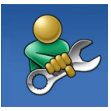

### **Αυτόματη βοήθεια**

(αντιμετώπιση προβλημάτων, ασφάλεια, επιδόσεις συστήματος, δίκτυο/Internet, δημιουργία αρχείων ασφαλείας/επαναφορά και λειτουργικό σύστημα Windows)

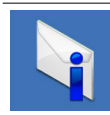

**Ειδοποιήσεις** (ειδοποιήσεις από το τμήμα τεχνικής υποστήριξης για θέματα που έχουν σχέση με τον υπολογιστή σας)

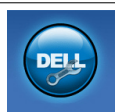

**Βοήθεια από την Dell** (Τεχνική βοήθεια από την DellConnect™, εξυπηρέτηση πελατών, εκπαίδευση και μαθήματα, πρακτική βοήθεια με το Solution Station™ και Online Scan με το PC CheckUp)

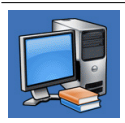

**Πληροφορίες για το σύστημά σας** (τεκμηρίωση συστήματος, πληροφορίες για την εγγύηση, πληροφορίες συστήματος, αναβαθμίσεις και αξεσουάρ)

Για περισσότερες πληροφορίες σχετικά με το **Κέντρο υποστήριξης της Dell** και τα διαθέσιμα εργαλεία υποστήριξης, κάντε κλικ στην καρτέλα **Services** (Υπηρεσίες) στη διεύθυνση **support.dell.com**.

## **Τα στοιχεία λήψης μου από την Dell**

**ΣΗΜΕΙΩΣΗ:** Η υπηρεσία My Dell Downloads (Τα στοιχεία λήψης μου από την Dell) μπορεί να μην είναι διαθέσιμη σε όλες τις περιοχές).

Κάποια από τα λογισμικά που είναι προεγκατεστημένα στον καινούργιο σας υπολογιστή δεν περιλαμβάνουν CD ή DVD αντιγράφων ασφαλείας. Το λογισμικό αυτό είναι διαθέσιμο στις Λήψεις μου από την Dell. Από αυτήν την τοποθεσία web μπορεί να κατεβάσετε διαθέσιμο λογισμικό για επανεγκατάσταση ή να δημιουργήσετε το δικό σας μέσο αντιγράφων ασφαλείας.

Για να εγγραφείτε και να χρησιμοποιήσετε την υπηρεσία My Dell Downloads:

- **1.** Επισκεφθείτε την τοποθεσία **downloadstore.dell.com/media**.
- **2.** Ακολουθήστε τις οδηνίες στην οθόνη για να εγγραφείτε και κατεβάστε το λογισμικό.
- **3.** Επανεγκαταστήστε ή χρησιμοποιήστε ένα μέσο αντιγράφων ασφαλείας του λογισμικού για μελλοντική χρήση.

## **Μηνύματα συστήματος**

Αν ο υπολογιστής σας έχει παρουσιάζει κάποιο πρόβλημα ή σφάλμα, μπορεί να εμφανίσει ένα μήνυμα συστήματος που θα σας βοηθήσει να αναγνωρίσετε την αιτία και τις ενέργειες που απαιτούνται για την επίλυση του προβλήματος.

**ΣΗΜΕΙΩΣΗ:** Εάν το μήνυμα που λάβατε δεν αναφέρεται παρακάτω, ανατρέξτε στην τεκμηρίωση είτε του λειτουργικού συστήματος είτε του προγράμματος που εκτελούνταν όταν εμφανίστηκε το μήνυμα. Εναλλακτικά ανατρέξτε στον *Οδηγό τεχνολογίας Dell* που είναι διαθέσιμος στον σκληρό σας δίσκο ή στη διεύθυνση **support.dell.com/manuals** ή επικοινωνήστε με την Dell (ανατρέξτε στην ενότητα «Επικοινωνία με την Dell» στη σελίδα [75](#page-77-0)).

**Alert! Previous attempts at booting this system have failed at checkpoint [nnnn]. For help in resolving this problem, please note this checkpoint and contact Dell Technical Support** — Ο υπολογιστής απέτυχε να ολοκληρώσει τη συνηθισμένη εκκίνηση τρείς συνεχόμενες φορές με το ίδιο σφάλμα. Επικοινωνήστε με την Dell (ανατρέξτε στην ενότητα «Επικοινωνία με την Dell» στη σελίδα [75](#page-77-0)).

**CMOS checksum error** — Πιθανή βλάβη κάρτας συστήματος ή χαμηλή μπαταρία RTC. Αντικαταστήστε την μπαταρία (ανατρέξτε στο *Εγχειρίδιο σέρβις* στη διεύθυνση **support.dell.com/manuals**) ή επικοινωνήστε με την Dell (ανατρέξτε στην ενότητα «Επικοινωνία με την Dell» στη σελίδα [75](#page-77-0)).

**Hard-disk drive failure** — Πιθανή βλάβη μονάδας σκληρού δίσκου στη διάρκεια του αυτοδιαγνωστικού προγράμματος εκκίνησης (POST). Επικοινωνήστε με την Dell (ανατρέξτε στην ενότητα «Επικοινωνία με την Dell» στη σελίδα [75](#page-77-0)).

**Hard-disk drive read failure** — Πιθανή βλάβη μονάδας σκληρού δίσκου στη διάρκεια του ελέγχου εκκίνησης HDD boot test. Επικοινωνήστε με την Dell (ανατρέξτε στην ενότητα «Επικοινωνία με την Dell» στη σελίδα [75](#page-77-0)).

**Keyboard failure** — Βλάβη πληκτρολογίου ή αποσυνδεδεμένο καλώδιο. Αντικαταστήστε το πληκτρολόγιο, (ανατρέξτε στο *Εγχειρίδιο σέρβις* στη διεύθυνση **support.dell.com/manuals**).

**No boot device available** — Δεν υπάρχει διαμέρισμα με δυνατότητα εκκίνησης στον σκληρό δίσκο, το καλώδιο του σκληρού δίσκου έχει αποσυνδεθεί ή δεν υπάρχει συσκευή με δυνατότητα εκκίνησης.

• Εάν η μονάδα σκληρού δίσκου είναι η συσκευή εκκίνησής σας, σιγουρευτείτε ότι τα καλώδια είναι συνδεδεμένα και ότι η μονάδα δίσκου είναι σωστά εγκατεστημένη και διαμερισμένη ως συσκευή εκκίνησης.

• Μεταβείτε στις ρυθμίσεις συστήματος και βεβαιωθείτε ότι οι πληροφορίες της ακολουθίας εκκίνησης είναι σωστές (ανατρέξτε στον *Οδηγό τεχνολογίας Dell* που είναι διαθέσιμος στον σκληρό σας δίσκο ή στη διεύθυνση **support.dell.com/manuals**).

**No timer tick interrupt** — Πιθανή δυσλειτουργία τσιπ στην κάρτα συστήματος ή βλάβη της μητρικής κάρτας (ανατρέξτε στην ενότητα «Επικοινωνία με την Dell» στη σελίδα 64 για βοήθεια). Επικοινωνήστε με την Dell (ανατρέξτε στην ενότητα «Επικοινωνία με την Dell» στη σελίδα [75](#page-77-0)).

## **Hardware Troubleshooter**

Εάν μία συσκευή είτε δεν ανιχνευθεί κατά τη ρύθμιση του λειτουργικού συστήματος ή ανιχνευθεί αλλά έχει διαμορφωθεί λανθασμένα, μπορείτε να χρησιμοποιήσετε το **Hardware Troubleshooter** για να επιλύσετε την ασυμβατότητα.

Για να ξεκινήσετε το Hardware Troubleshooter:

- **1.** Κάντε κλικ στο **Start** (Έναρξη)→ **Help and Support** (Βοήθεια και Υποστήριξη).
- **2.** Πληκτρολονήστε hardware troubleshooter στο πεδίο αναζήτησης και πατήστε το <Enter> για να ξεκινήσει η αναζήτηση.
- **3.** Στα αποτελέσματα αναζήτησης, επιλέξτε την επιλογή που περιγράφει καλύτερα το πρόβλημα και ακολουθήστε τα υπόλοιπα βήματα αντιμετώπισης προβλημάτων.

## <span id="page-53-0"></span>**Διαγνωστικό πρόγραμμα της Dell**

Εάν αντιμετωπίσετε κάποιο πρόβλημα με τον υπολογιστή σας, πραγματοποιήστε τους ελέγχους που αναφέρονται στην ενότητα «Κλειδώματα και προβλήματα λογισμικού» στη σελίδα [43](#page-45-0) και εκτελέστε το διαγνωστικό πρόγραμμα της Dell πριν επικοινωνήσετε με την Dell για τεχνική βοήθεια.

- **ΣΗΜΕΙΩΣΗ:** Το Διαγνωστικό πρόγραμμα της Dell λειτουργεί μόνο σε υπολογιστές Dell.
- **ΣΗΜΕΙΩΣΗ:** Το *Προγράμματα οδήγησης και βοηθητικές εφαρμογές* ενδέχεται να μην αποσταλεί μαζί με τον υπολογιστή σας.

Βεβαιωθείτε ότι η συσκευή που θέλετε να δοκιμάσετε εμφανίζεται στο πρόγραμμα ρυθμίσεων συστήματος και είναι ενεργή. Πατήστε <F2> κατά τη διάρκεια του POST (Power On Self Test) για να εισέλθετε στο βοηθητικό πρόγραμμα ρυθμίσεων συστήματος (BIOS).

Ξεκινήστε το διαγνωστικό πρόγραμμα της Dell από τη μονάδα σκληρού δίσκου σας ή από το *Προγράμματα οδήγησης και βοηθητικές εφαρμογές*.

### **Έναρξη του Διαγνωστικού προγράμματος της Dell από τον σκληρό δίσκο**

Το διαγνωστικό πρόγραμμα της Dell βρίσκεται σε ένα κρυφό τμήμα διαγνωστικού βοηθητικού προγράμματος στον σκληρό σας δίσκο.

- 
- **ΣΗΜΕΙΩΣΗ:** Αν ο υπολογιστής σας δεν μπορεί να εμφανίσει μια εικόνα οθόνης, ανατρέξτε στην ενότητα «Επικοινωνία με την Dell» στη σελίδα [75](#page-77-0)).
- **1.** Βεβαιωθείτε ότι ο υπολογιστής είναι συνδεδεμένος σε ηλεκτρική πρίζα, η οποία είστε βέβαιοι ότι λειτουργεί.
- **2.** Εκκινήστε (ή επανεκκινήστε) τον υπολογιστή σας.
- **3.** Όταν εμφανιστεί το λογότυπο DELL™, πατήστε αμέσως το <F12>. Επιλέξτε **Diagnostics** (Διαγνωστικό πρόγραμμα) από το μενού εκκίνησης και πατήστε <Enter>. Αυτό μπορεί να προκαλέσει αξιολόγηση του συστήματος πριν την εκκίνηση (PSA) στον υπολογιστή.
- **ΣΗΜΕΙΩΣΗ:** Εάν περιμένετε πολλή ώρα και εμφανιστεί το λογότυπο του λειτουργικού συστήματος, συνεχίστε να περιμένετε μέχρι να προβληθεί η επιφάνεια εργασίας των Microsoft® Windows®. Στη συνέχεια, τερματίστε τη λειτουργία του υπολογιστή σας και δοκιμάστε ξανά.
- **ΣΗΜΕΙΩΣΗ:** Αν εμφανιστεί ένα μήνυμα ότι δεν βρέθηκε τμήμα διαγνωστικού, εκτελέστε το διαγνωστικό πρόγραμμα της Dell από το δίσκο *Προγράμματα οδήγησης και βοηθητικές εφαρμογές*.

**Χρήση εργαλείων υποστήριξης**

*Αν ξεκινήσει το PSA:*

- a. Το PSA θα ξεκινήσει την εκτέλεση των ελέγχων.
- b. Αν το PSA ολοκληρωθεί με επιτυχία, εμφανίζεται το παρακάτω μήνυμα: "No problems have been found with this system so far. Do you want to run the remaining memory tests? This will take about 30 minutes or more. Do you want to continue? (Recommended)."
- c. Αν αντιμετωπίζετε προβλήματα με τη μνήμη πατήστε <y>, διαφορετικά πατήστε  $<sub>n</sub>$ </sub>
- d. Εμφανίζεται το παρακάτω μήνυμα "Booting Dell Diagnostic Utility Partition. Press any key to continue."
- e. Πατήστε ένα πλήκτρο για να συνεχίσετε. Εμφανίζεται το παράθυρο **Choose An Option** (Επιλέξτε).

#### *Αν δεν ξεκινήσει το PSA:*

Πατήστε οποιοδήποτε πλήκτρο για να ξεκινήσει το Διαγνωστικό πρόγραμμα της Dell από το διαμέρισμα της βοηθητικής εφαρμογής διαγνωστικών ελέγχων στη μονάδα του σκληρού σας δίσκου και μεταβείτε στο παράθυρο **Choose An Option** (Επιλέξτε).

- **4.** Επιλέξτε τον έλεγχο που θέλετε να εκτελέσετε.
- **5.** Αν αντιμετωπίσετε πρόβλημα κατά τη διάρκεια του ελέγχου, εμφανίζεται ένα μήνυμα με έναν κωδικό σφάλματος και μια περιγραφή του προβλήματος. Καταγράψτε τον κωδικό σφάλματος και την περιγραφή του προβλήματος και επικοινωνήστε με την Dell (ανατρέξτε στην ενότητα «Επικοινωνία με την Dell» στη σελίδα [75](#page-77-0)).
- 
- **ΣΗΜΕΙΩΣΗ:** Η ετικέτα εξυπηρέτησης για τον υπολογιστή σας βρίσκεται στο επάνω μέρος της κάθε οθόνης ελέγχου. Η ετικέτα εξυπηρέτησης σάς βοηθάει να προσδιορίσετε τον υπολογιστή σας όταν επικοινωνείτε με την Dell.
- **6.** Όταν ολοκληρωθούν οι έλεγχοι, κλείστε την οθόνη ελέγχων για να επιστρέψετε στο παράθυρο **Choose An Option** (Επιλέξτε).
- **7.**  Για έξοδο από το Διαγνωστικό πρόγραμμα της Dell και επανεκκίνηση του υπολογιστή, κάντε κλικ στο **Exit** (Έξοδος).

### **Έναρξη του Διαγνωστικού προγράμματος της Dell από το Προγράμματα οδήγησης και βοηθητικές εφαρμογές**

- **ΣΗΜΕΙΩΣΗ:** Ο υπολογιστής σας δεν διαθέτει εσωτερική μονάδα οπτικών δίσκων. Χρησιμοποιήστε μια εξωτερική μονάδα οπτικών δίσκων ή μια εξωτερική συσκευή αποθήκευσης για τις διαδικασίες που χρειάζονται δίσκους.
- **ΣΗΜΕΙΩΣΗ:** Το *Προγράμματα οδήγησης και βοηθητικές εφαρμογές* ενδέχεται να μην αποσταλεί μαζί με τον υπολογιστή σας.
- **1.** Τοποθετήστε το δίσκο *Προγράμματα οδήγησης και βοηθητικές εφαρμογές.*
- **2.** Τερματίστε και κάντε επανεκκίνηση του υπολογιστή.

Όταν εμφανιστεί το λογότυπο DELL™, πατήστε αμέσως το <F12>.

#### **Χρήση εργαλείων υποστήριξης**

- **ΣΗΜΕΙΩΣΗ:** Εάν περιμένετε πολλή ώρα και εμφανιστεί το λογότυπο του λειτουργικού συστήματος, συνεχίστε να περιμένετε μέχρι να προβληθεί η επιφάνεια εργασίας των Microsoft® Windows®. Στη συνέχεια, τερματίστε τη λειτουργία του υπολογιστή σας και δοκιμάστε ξανά.
- **ΣΗΜΕΙΩΣΗ:** Τα βήματα που ακολουθούν αλλάζουν την ακολουθία εκκίνησης μόνο για μία φορά. Στην επόμενη διαδικασία εκκίνησης, η εκκίνηση του υπολογιστή γίνεται σύμφωνα με τις συσκευές που καθορίζονται στο πρόγραμμα ρύθμισης του συστήματος.
- **3.** Όταν εμφανιστεί η λίστα με τις συσκευές εκκίνησης, επιλέξτε **CD/DVD/CD-RW** και πατήστε <Enter>.
- **4.** Στο μενού που εμφανίζεται επιλέξτε **Boot from CD-ROM** (Εκκίνηση από το CD-ROM) και πατήστε <Enter>.
- **5.**  Πληκτρολογήστε 1 για να ανοίξει το μενού CD και πατήστε <Enter> για να προχωρήσετε.
- **6.** Επιλέξτε τον έλεγχο που θέλετε να εκτελέσετε.
- **7.** Αν αντιμετωπίσετε πρόβλημα κατά τη διάρκεια του ελέγχου, εμφανίζεται ένα μήνυμα με έναν κωδικό σφάλματος και μια περιγραφή του προβλήματος. Καταγράψτε τον κωδικό σφάλματος και την περιγραφή του προβλήματος και επικοινωνήστε με την Dell (ανατρέξτε στην ενότητα «Επικοινωνία με την Dell» στη σελίδα [75](#page-77-0)).
- **ΣΗΜΕΙΩΣΗ:** Η ετικέτα εξυπηρέτησης για τον υπολογιστή σας βρίσκεται στο επάνω μέρος της κάθε οθόνης ελέγχου. Η ετικέτα εξυπηρέτησης σάς βοηθάει να προσδιορίσετε τον υπολογιστή σας όταν επικοινωνείτε με την Dell.
- **8.** Όταν ολοκληρωθούν οι έλεγχοι, κλείστε την οθόνη ελέγχων για να επιστρέψετε στο παράθυρο **Choose An Option** (Επιλέξτε).

#### **Χρήση εργαλείων υποστήριξης**

- **9.**  Για έξοδο από το Διαγνωστικό πρόγραμμα της Dell και επανεκκίνηση του υπολογιστή, κάντε κλικ στο **Exit** (Έξοδος).
- **10.** Αφαιρέστε το δίσκο *Προγράμματα οδήγησης και βοηθητικές εφαρμογές*.

# **Επαναφορά του λειτουργικού σας συστήματος**

Μπορείτε να επαναφέρετε το λειτουργικό σύστημα του υπολογιστή σας χρησιμοποιώντας μία από τις παρακάτω επιλογές:

**ΠΡΟΣΟΧΗ: Χρησιμοποιώντας το Dell Factory Image Restore ή το δίσκο του** *λειτουργικού συστήματος* **θα διαγράψετε μόνιμα όλα τα αρχεία δεδομένων του υπολογιστή σας. Εάν γίνεται, πριν χρησιμοποιήσετε αυτές τις επιλογές, δημιουργήστε αντίγραφα ασφαλείας των αρχείων δεδομένων σας.**

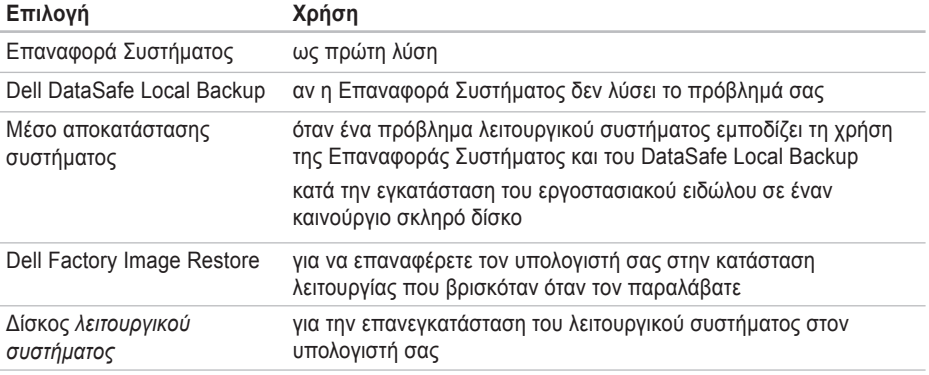

**ΣΗΜΕΙΩΣΗ:** Ο δίσκος *λειτουργικού συστήματος* μπορεί να μην αποσταλεί με τον υπολογιστή σας.

## **Επαναφορά Συστήματος**

Τα λειτουργικά συστήματα των Windows προσφέρουν μια επιλογή Επαναφορά Συστήματος η οποία σας επιτρέπει να επαναφέρετε τον υπολογιστή σας σε μια προηγούμενη κατάσταση λειτουργίας (χωρίς να επηρεαστούν τα αρχεία δεδομένων), σε περίπτωση που οι αλλαγές στο υλικό, το λογισμικό ή άλλες ρυθμίσεις συστήματος έχουν αφήσει τον υπολογιστή σε κάποια ανεπιθύμητη κατάσταση λειτουργίας. Οι τυχόν αλλαγές που κάνει στον υπολογιστή σας η Επαναφορά Συστήματος, είναι απολύτως αναστρέψιμες.

- **ΠΡΟΣΟΧΗ: Φροντίστε να δημιουργείτε τακτικά αντίγραφα ασφαλείας των δεδομένων σας. Η Επαναφορά Συστήματος δεν παρακολουθεί ή επαναφέρει τα αρχεία δεδομένων σας.**
- **ΣΗΜΕΙΩΣΗ:** Οι διαδικασίες στο παρόν έγγραφο γράφτηκαν για την προεπιλεγμένη προβολή των Windows, έτσι μπορεί να μην ισχύουν εάν ρυθμίσετε τον υπολογιστή σας Dell™ στην κλασική προβολή των Windows.

### **Έναρξη της Επαναφοράς συστήματος**

Για να επαναφέρετε τον υπολογιστή σας:

#### *Windows XP*

- **1.** Κάντε κλικ στο **Start** (Έναρξη)→ **All Programs** (Όλα τα προγράμματα)→ **Acessories** (Βοηθήματα)→ **System Tools**  (Εργαλεία Συστήματος)→ **System Restore**  (Επαναφορά Συστήματος).
- **2.** Στην οθόνη υποδοχής, κάντε κλικ στο **Next**  (Επόμενο).
- **3.** Ακολουθήστε τις οδηγίες στην οθόνη.

#### *Windows 7*

- **1.** Κάντε κλικ στο **Start** (Έναρξη) <sup>1</sup>.
- **2.** Στο πλαίσιο αναζήτησης, πληκτρολογήστε System Restore (Επαναφορά Συστήματος) και πατήστε <Enter>.

**Επαναφορά του λειτουργικού σας συστήματος**

- **ΣΗΜΕΙΩΣΗ:** Μπορεί να εμφανιστεί το παράθυρο **User Account Control** (Έλεγχος λογαριασμού χρήστη). Εάν είστε διαχειριστής στον υπολογιστή, κάντε κλικ στο **Continue** (Συνέχεια). Σε διαφορετική περίπτωση, επικοινωνήστε με τον διαχειριστή σας για να συνεχίσετε την επιθυμητή ενέργεια.
- **3.** Κάντε κλικ στο **Επόμενο** και ακολουθήστε τις οδηγίες στην οθόνη.

Σε περίπτωση που η Επαναφορά Συστήματος δεν επιλύσει το θέμα, μπορείτε να κάνετε αναίρεση της τελευταίας επαναφοράς συστήματος.

#### **Ακύρωση της τελευταίας επαναφοράς συστήματος**

**ΣΗΜΕΙΩΣΗ:**Μην αλλάξετε, ανοίξετε, ή διαγράψετε αρχεία ή προγράμματα μέχρι να ολοκληρωθεί η επαναφορά. Μην αλλάξετε, ανοίξετε, ή διαγράψετε αρχεία ή προγράμματα μέχρι να ολοκληρωθεί η επαναφορά.

#### *Windows XP*

- **1.** Κάντε κλικ στο **Start** (Έναρξη)→ **All Programs** (Όλα τα προγράμματα)→ **Acessories** (Βοηθήματα)→ **System Tools**  (Εργαλεία Συστήματος)→ **System Restore**  (Επαναφορά Συστήματος).
- **2.** Στην οθόνη υποδοχής, κάντε κλικ στο**Undo my last restoration** (Αναίρεση της προηγούμενης αποκατάστασης) και στη συνέχεια στο **Next** (Επόμενο).
- **3.** Ακολουθήστε τις οδηγίες στην οθόνη.

*Windows 7*

- **1.** Κάντε κλικ στο **Start** (Έναρξη).
- **2.** Στο πλαίσιο αναζήτησης, πληκτρολογήστε System Restore (Επαναφορά Συστήματος) και πατήστε <Enter>.
- **3.** Κάντε κλικ στο **Undo my last restoration**  (Ακύρωση της τελευταίας επαναφοράς) και κατόπιν στο **Next** (Επόμενο).

## **Dell DataSafe Local Backup**

**ΠΡΟΣΟΧΗ: Με τη χρήση του Dell DataSafe Local Backup καταργείται μόνιμα η εγκατάσταση τυχόν λογισμικού ή προγράμματα οδήγησης που εγκαταστάθηκαν αφότου λάβατε τον υπολογιστή σας. Προετοιμάστε μέσα αντιγράφων ασφαλείας για τις εφαρμογές που χρειάζεται να εγκαταστήσετε στον υπολογιστή σας, πριν χρησιμοποιήσετε το Dell DataSafe Local Backup. Χρησιμοποιήστε το Dell DataSafe Local Backup μόνο εάν η Επαναφορά Συστήματος δεν έλυσε το πρόβλημα του λειτουργικού σας συστήματος.**

**ΠΡΟΣΟΧΗ: Παρόλο που το Dell Datasafe Local Backup είναι σχεδιασμένο ώστε να διατηρεί τα αρχεία δεδομένων στον υπολογιστή σας, συνιστάται να δημιουργήσετε αντίγραφα ασφαλείας των δεδομένων σας πριν χρησιμοποιήσετε το Dell DataSafe Local Backup.**

- **ΣΗΜΕΙΩΣΗ:** Το Dell DataSafe Local Backup μπορεί να μην είναι διαθέσιμο σε όλες τις περιοχές.
- **ΣΗΜΕΙΩΣΗ:** Αν το Dell DataSafe Local Backup δεν είναι διαθέσιμο στον υπολογιστή σας, χρησιμοποιήστε το Dell Factory Image Restore (ανατρέξτε στην ενότητα «Dell Factory Image Restore» στη σελίδα 62) για να επαναφέρετε το λειτουργικό σας σύστημα.

Μπορείτε να χρησιμοποιήσετε το Dell DataSafe Local Backup για την επαναφορά του σκληρού σας δίσκου στην κατάσταση λειτουργίας που βρισκόταν όταν αγοράσατε τον υπολογιστή, διατηρώντας τα αρχεία δεδομένων στον υπολογιστή.

Το Dell DataSafe Local Backup σας επιτρέπει να:

- δημιουργείτε αντίγραφα και να επαναφέρετε τον υπολογιστή σας σε μια προηγούμενη κατάσταση λειτουργίας
- δημιουργήσετε ένα μέσο αποκατάστασης

#### **Dell DataSafe Local Backup Basic**

Για την επαναφορά του εργοστασιακού ειδώλου διατηρώντας τα αρχεία δεδομένων:

- **1.** Σβήστε τον υπολογιστή.
- **2.** Αποσυνδέστε όλες τις συσκευές (μονάδα USB, εκτυπωτής, κ.λπ.) που είναι συνδεδεμένες στον υπολογιστή και αφαιρέστε τυχόν υλικό που προστέθηκε πρόσφατα.
- 
- **ΣΗΜΕΙΩΣΗ:** Μην αποσυνδέετε το ποντίκι ή ο μετασχηματιστής AC.
- **3.** Εκκινήστε τον υπολονιστή σας.
- **4.** Όταν εμφανιστεί το λογότυπο της DELL™, πατήστε το <F8> αρκετές φορές ώστε να ανοίξει το παράθυρο **Advanced Boot Options** (Προηγμένες επιλογές εκκίνησης).

**ΣΗΜΕΙΩΣΗ:** Εάν περιμένετε πολλή ώρα και εμφανιστεί το λογότυπο του λειτουργικού συστήματος, συνεχίστε να περιμένετε μέχρι να προβληθεί η επιφάνεια εργασίας των Microsoft® Windows®. Στη συνέχεια, τερματίστε τη λειτουργία του υπολογιστή σας και δοκιμάστε ξανά.

- **5.** Επιλέξτε **Repair Your Computer** (Επιδιόρθωση του υπολογιστή σας).
- **6.** Επιλέξτε **Dell DataSafe Restore and Emergency Backup** από τις επιλογές του μενού **System Recovery Options** (Επιλογές Επαναφοράς Συστήματος) και ακολουθήστε τις οδηγίες στην οθόνη.
- **ΣΗΜΕΙΩΣΗ:** Η διαδικασία αποκατάστασης μπορεί να διαρκέσει μία ώρα ή και περισσότερο ανάλογα με το μέγεθος των δεδομένων.
- **ΣΗΜΕΙΩΣΗ:** Για περισσότερες πληροφορίες, ανατρέξτε στο άρθρο 353560 της γνωσιακής βάσης στη διεύθυνση **support.dell.com**.

#### **Αναβάθμιση σε Dell DataSafe Local Backup Professional**

**ΣΗΜΕΙΩΣΗ:** Το Dell DataSafe Local Backup Professional μπορεί να είναι εγκατεστημένο στον υπολογιστή σας, εφόσον το παραγγείλετε κατά την αγορά.

Το Dell DataSafe Local Backup Professional παρέχει πρόσθετες δυνατότητες που σας επιτρέπουν να:

- δημιουργείτε αντίγραφα ασφαλείας και να επαναφέρετε τον υπολογιστή σας με βάση τους τύπους των αρχείων
- δημιουργείτε αντίγραφα ασφαλείας σε μια τοπική συσκευή αποθήκευσης
- προγραμματίζετε αυτόματη δημιουργία αντιγράφων ασφαλείας

αναβαθμίζετε σε Dell DataSafe Local Backup Professional:

**1.** Κάντε διπλό κλικ στο εικονίδιο Dell DataSafe Local Backup στη γραμμή εργασιών ...

- **2.** Κάντε κλικ στο **Upgrade Now!** (Άμεση αναβάθμιση!).
- **3.**  Για να ολοκληρώσετε την αναβάθμιση, ακολουθήστε τις οδηγίες στην οθόνη.

## **Μέσο αποκατάστασης συστήματος**

- **ΠΡΟΣΟΧΗ: Παρόλο που το μέσο αποκατάστασης συστήματος έχει σχεδιαστεί ώστε να διατηρεί τα αρχεία δεδομένων στον υπολογιστή σας, συνιστάται να δημιουργήσετε αντίγραφα ασφαλείας των αρχείων δεδομένων σας πριν τη χρήση του.**
- **ΣΗΜΕΙΩΣΗ:** Ο υπολογιστής σας δεν διαθέτει εσωτερική μονάδα οπτικών δίσκων. Χρησιμοποιήστε μια εξωτερική μονάδα οπτικών δίσκων ή μια εξωτερική συσκευή αποθήκευσης για τις διαδικασίες που χρειάζονται δίσκους.

**Επαναφορά του λειτουργικού σας συστήματος**

Μπορείτε να χρησιμοποιήσετε το μέσο αποκατάστασης συστήματος, που δημιουργήθηκε χρησιμοποιώντας το Dell DataSafe Local Backup, ώστε να επαναφέρετε τον σκληρό σας δίσκο στην κατάσταση λειτουργίας που βρισκόταν όταν αγοράσατε τον υπολογιστή και να διατηρήσετε τα αρχεία δεδομένων στον υπολογιστή σας.

Χρησιμοποιήστε το μέσο αποκατάστασης συστήματος σε περίπτωση:

- Πρόβλημα λειτουργικού συστήματος που εμποδίζει τη χρήση επιλογών επαναφοράς που είναι εγκατεστημένες στον υπολογιστή σας.
- Πρόβλημα σκληρού δίσκου που εμποδίζει την αποκατάσταση δεδομένων.

Για την επαναφορά του εργοστασιακού ειδώλου του υπολογιστή σας χρησιμοποιώντας το μέσο αποκατάστασης συστήματος:

- **1.** Τοποθετήστε το δίσκο ή τη μνήμη USB αποκατάστασης συστήματος και επανεκκινήστε το υπολογιστή σας.
- **2.** Όταν εμφανιστεί το λογότυπο DELL™, πατήστε αμέσως το <F12>.
- **ΣΗΜΕΙΩΣΗ:** Εάν περιμένετε πολλή ώρα και εμφανιστεί το λογότυπο του λειτουργικού συστήματος, συνεχίστε να περιμένετε μέχρι να προβληθεί η επιφάνεια εργασίας των Microsoft® Windows®. Στη συνέχεια, τερματίστε τη λειτουργία του υπολογιστή σας και δοκιμάστε ξανά.
- **3.** Επιλέξτε την κατάλληλη συσκευή εκκίνησης από τη λίστα και πατήστε <Enter>.
- **4.** Ακολουθήστε τις οδηγίες στην οθόνη για να ολοκληρώσετε τη διαδικασία αποκατάστασης.

## **Dell Factory Image Restore**

**ΠΡΟΣΟΧΗ: Η χρήση του Dell PC Restore ή του Dell Factory Image Restore διαγράφει για πάντα, όλα τα δεδομένα από τη μονάδα του σκληρού δίσκου και καταργεί όποια προγράμματα ή προγράμματα οδήγησης εγκαταστάθηκαν μετά την παραλαβή του υπολογιστή σας. Εάν γίνεται, πριν χρησιμοποιήσετε αυτή την επιλογή, δημιουργήστε αντίγραφα ασφαλείας των δεδομένων. Χρησιμοποιήστε το Dell Factory Image Restore μόνο εάν η Επαναφορά συστήματος δεν έλυσε το πρόβλημα του λειτουργικού σας συστήματος.**

**ΣΗΜΕΙΩΣΗ:** Το Dell Factory Image Restore μπορεί να μην είναι διαθέσιμο σε ορισμένες χώρες ή σε ορισμένους υπολογιστές.

Χρησιμοποιήστε το Dell Factory Image Restore μόνο ως την τελευταία μέθοδο επαναφοράς του λειτουργικού σας συστήματος. Η επιλογή αυτή επαναφέρει τη μονάδα σκληρού δίσκου σας στην κατάσταση λειτουργίας που βρισκόταν όταν αγοράσατε τον υπολογιστή. Όποια προγράμματα ή αρχεία προστέθηκαν από τότε που παραλάβατε τον υπολογιστή σας—συμπεριλαμβανομένων και αρχείων δεδομένων—διαγράφονται για πάντα από τη μονάδα του σκληρού δίσκου. Στα αρχεία δεδομένων περιλαμβάνονται έγγραφα, υπολογιστικά φύλλα, μηνύματα ηλεκτρονικού ταχυδρομείου, ψηφιακές φωτογραφίες, αρχεία μουσικής κ.λπ. Εάν γίνεται, πριν χρησιμοποιήσετε το Dell Factory Image Restore, δημιουργήστε αντίγραφα ασφαλείας όλων των δεδομένων.

### **Εκτέλεση του Dell Factory Image Restore**

- **1.** Ανοίξτε τον υπολογιστή.
- **2.** Όταν εμφανιστεί το λογότυπο της DELL™, πατήστε το <F8> αρκετές φορές ώστε να ανοίξει το παράθυρο **Advanced Boot Options** (Προηγμένες επιλογές εκκίνησης).
- **ΣΗΜΕΙΩΣΗ:** Εάν περιμένετε πολλή ώρα και εμφανιστεί το λογότυπο του λειτουργικού συστήματος, συνεχίστε να περιμένετε μέχρι να προβληθεί η επιφάνεια εργασίας των Microsoft® Windows®. Στη συνέχεια, εκτελέστε επανεκκίνηση του υπολογιστή σας και δοκιμάστε ξανά.
- **3.** Επιλέξτε **Repair Your Computer** (Επιδιόρθωση του υπολογιστή σας).

Εμφανίζεται το παράθυρο **System Recovery Options** (Επιλογές αποκατάστασης συστήματος).

**4.** Επιλέξτε μια διάταξη πληκτρολογίου και κάντε κλικ στο **Next** (Επόμενο).

- **5.**  Για πρόσβαση στις επιλογές αποκατάστασης, συνδεθείτε ως τοπικός χρήστης. Για πρόσβαση στη γραμμή εντολών, πληκτρολογήστε administrator (διαχειριστής) στο πεδίο User name (Όνομα χρήστη) και στη συνέχεια, κάντε κλικ στο **OK**.
- **6.** Κάντε κλικ στο **Dell Factory Image Restore**. Εμφανίζεται η οθόνη υποδοχής του **Dell Factory Image Restore**.
- **ΣΗΜΕΙΩΣΗ:** Ανάλογα με τις ρυθμίσεις σας, μπορεί να χρειαστεί να επιλέξετε **Dell Factory Tools** (Εργαλεία Dell Factory) και στη συνέχεια **Dell Factory Image Restore**.
- **7.** Κάντε κλικ στο **Next** (Επόμενο). Εμφανίζεται η οθόνη **Confirm Data Deletion**  (Επιβεβαίωση διαγραφής δεδομένων).
- **ΣΗΜΕΙΩΣΗ:** Εάν δεν θέλετε να προχωρήσετε με το Factory Image Restore, κάντε κλικ στο **Cancel** (Άκυρο).

**8.** Κάντε κλικ στο πλαίσιο ελέγχου για να επιβεβαιώσετε ότι θέλετε να συνεχίσετε την επαναδιαμόρφωση της μονάδας του σκληρού δίσκου και την επαναφορά του λογισμικού του συστήματος στην εργοστασιακά κατάσταση και στη συνέχεια, κάντε κλικ στο **Next** (Επόμενο).

Αρχίζει η διαδικασία επαναφοράς και για να ολοκληρωθεί, μπορεί να χρειαστούν πέντε ή περισσότερα λεπτά. Όταν έχει γίνει επαναφορά των εργοστασιακά εγκατεστημένων εφαρμογών και του λειτουργικού συστήματος στην κατάσταση εργοστασίου, εμφανίζεται ένα μήνυμα.

**9.** Κάντε κλικ στο **Finish** (Τέλος) για επανεκκίνηση του υπολογιστή.

# **Λήψη βοήθειας**

Αν αντιμετωπίζετε πρόβλημα με τον υπολογιστή σας, μπορείτε να εκτελέσετε τα παρακάτω βήματα για να διαγνώσετε και να επιλύσετε το πρόβλημα:

- **1.** Ανατρέξτε στην ενότητα «Επίλυση προβλημάτων» στη σελίδα [39](#page-41-0) για πληροφορίες και διαδικασίες που σχετίζονται με το πρόβλημα που αντιμετωπίζει ο υπολογιστής σας.
- **2.** Ανατρέξτε στον *Οδηγό τεχνολογίας Dell* που είναι διαθέσιμος στον σκληρό σας δίσκο ή στη διεύθυνση **support.dell.com/manuals** για περισσότερες πληροφορίες σχετικά με την αντιμετώπιση προβλημάτων.
- **3.** Ανατρέξτε στην ενότητα «Διαγνωστικό πρόγραμμα της Dell» στη σελίδα 5[1](#page-53-0) για διαδικασίες σχετικά με την εκτέλεση του διαγνωστικού προγράμματος της Dell.
- **4.** Συμπληρώστε τη «Λίστα ελέγχου διάγνωσης» στη σελίδα 75.
- **5.**  Η εκτεταμένη γκάμα online υπηρεσιών που διατίθενται από την τοποθεσία υποστήριξης της Dell (**support.dell.com**) για βοήθεια με τις διαδικασίες εγκατάστασης και αντιμετώπισης προβλημάτων. Ανατρέξτε στην ενότητα «Online υπηρεσίες» στη 69 για μια πιο εκτενή λίστα της online υποστήριξης της Dell.
- **6.** Αν τα προηγούμενα βήματα δεν επέλυσαν το πρόβλημα, ανατρέξτε στην ενότητα «Επικοινωνία με την Dell» στη σελίδα 73.
- **ΣΗΜΕΙΩΣΗ:** Καλέστε την υποστήριξη της Dell από ένα τηλέφωνο κοντά στον υπολογιστή σας, ώστε το προσωπικό να μπορέσει να σας βοηθήσει με τυχόν απαιτούμενες διαδικασίες.

#### **ΣΗΜΕΙΩΣΗ:** Το σύστημα της Dell με τους κωδικούς ταχείας εξυπηρέτησης μπορεί να μην είναι διαθέσιμο σε όλες τις χώρες.

Όταν σας ζητηθεί από το αυτόματο τηλεφωνικό σύστημα της Dell, πληκτρολογήστε τον κωδικό ταχείας εξυπηρέτησης για να συνδεθείτε απευθείας με το αρμόδιο προσωπικό υποστήριξης. Εάν δεν έχετε κωδικό ταχείας εξυπηρέτησης, ανοίξτε το φάκελο **Dell Accessories** (Εξαρτήματα Dell), κάντε διπλό κλικ στο εικονίδιο του **κωδικού ταχείας εξυπηρέτησης** και ακολουθήστε τις οδηγίες.

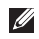

**ΣΗΜΕΙΩΣΗ:** Ορισμένες από τις υπηρεσίες δεν είναι πάντα διαθέσιμες σε όλες τις περιοχές εκτός της ηπειρωτικής Αμερικής. Καλέστε τον αντιπρόσωπο της Dell στην περιοχή σας για πληροφορίες διαθεσιμότητας.

## **Τεχνική υποστήριξη και εξυπηρέτηση πελατών**

Οι υπηρεσίες υποστήριξης της Dell είναι στη διάθεσή σας για απάντηση σε ερωτήσεις σχετικά με το υλικό της Dell. Το προσωπικό υποστήριξής μας χρησιμοποιεί διαγνωστικούς ελέγχους που βασίζονται σε υπολογιστές για γρήγορες, ακριβείς απαντήσεις.

Για να επικοινωνήσετε με την υπηρεσία υποστήριξης της Dell, ανατρέξτε στην ενότητα «Προτού τηλεφωνήσετε» στη σελίδα 73 και κατόπιν για να δείτε τις πληροφορίες επικοινωνίας για την περιοχή σας επισκεφθείτε την τοποθεσία **support.dell.com**.

**Λήψη βοήθειας**

## **DellConnect**

Το DellConnect™ είναι ένα απλό εργαλείο online πρόσβασης που επιτρέπει σε έναν συνεργάτη υποστήριξης και εξυπηρέτησης της Dell να έχει πρόσβαση στον υπολογιστή σας μέσω μιας ευρυζωνικής σύνδεσης, να διαγνώσει το πρόβλημα και να το επιδιορθώσει, κι όλα αυτά υπό την επίβλεψή σας. Για περισσότερες πληροφορίες, επισκεφθείτε την τοποθεσία **www.dell.com/dellconnect**.

## **Online υπηρεσίες**

Μπορείτε να ενημερωθείτε για τα προϊόντα και τις υπηρεσίες της Dell στις παρακάτω τοποθεσίες στο web:

- **www.dell.com**
- **www.dell.com/ap** (Χώρες της Ασίας/ Ειρηνικού μόνο)
- **www.dell.com/jp** (Ιαπωνία μόνο)
- **www.euro.dell.com** (Ευρώπη μόνο)
- **www.dell.com/la** (Λατινική Αμερική και χώρες της Καραϊβικής μόνο)
- **www.dell.ca** (Καναδάς μόνο)

Για πρόσβαση στην Υποστήριξη της Dell χρησιμοποιήστε τις παρακάτω τοποθεσίες στο web και διευθύνσεις e-mail:

#### **Τοποθεσίες υποστήριξης της Dell στο web**

- **support.dell.com**
- **support.jp.dell.com** (Ιαπωνία μόνο)
- **support.euro.dell.com** (Ευρώπη μόνο)
### <span id="page-72-0"></span>**Διευθύνσεις e-mail υποστήριξης της Dell**

- **mobile\_support@us.dell.com**
- **support@us.dell.com**
- **la-techsupport@dell.com** (Λατινική Αμερική και χώρες της Καραϊβικής μόνο)
- **apsupport@dell.com** (χώρες Ασίας/ Ειρηνικού μόνο)

### **Διευθύνσεις e-mail μάρκετινγκ και πωλήσεων της Dell**

- **apmarketing@dell.com** (χώρες Ασίας/ Ειρηνικού μόνο)
- **sales\_canada@dell.com** (Καναδάς μόνο)

### **Ανώνυμο πρωτόκολλο μεταφοράς αρχείων (FTP)**

• **ftp.dell.com**

Συνδεθείτε ως χρήστης: anonymous (ανώνυμα) και δώστε τη διεύθυνση e-mail σας ως κωδικό πρόσβασης.

## **Αυτοματοποιημένη υπηρεσία κατάστασης παραγγελίας**

Για να ελέγξετε την κατάσταση κάποιου προϊόντος της Dell που παραγγείλατε, μπορείτε να επισκεφθείτε τη διεύθυνση **support.dell.com** ή να καλέσετε την αυτοματοποιημένη υπηρεσία κατάστασης παραγγελίας. Θα σας ζητηθούν οι απαραίτητες πληροφορίες για τον εντοπισμό και την αναφορά της κατάστασης της παραγγελίας σας.

Εάν έχετε κάποιο πρόβλημα με την παραγγελία σας, όπως μέρη που λείπουν, λάθος μέρη ή εσφαλμένη τιμολόγηση, επικοινωνήστε με την Dell στην εξυπηρέτηση πελατών. Έχετε το τιμολόγιο ή το δελτίο αποστολή σας έτοιμο όταν καλείτε.

Για τον τηλεφωνικό αριθμό κλήσης στην περιοχή σας, ανατρέξτε στην ενότητα «Επικοινωνία με την Dell» στη σελίδα 75.

# <span id="page-73-0"></span>**Πληροφορίες προϊόντος**

Αν χρειάζεστε πληροφορίες σχετικά με την αγορά πρόσθετων προϊόντων που διατίθενται από την Dell ή αν θα θέλατε να κάνετε μια παραγγελία, επισκεφθείτε την τοποθεσία της Dell στο web στη διεύθυνση **www.dell.com**. Για τον τηλεφωνικό αριθμό κλήσης στην περιοχή σας ή για να μιλήσετε με έναν ειδικό πωλήσεων, ανατρέξτε στην ενότητα «Επικοινωνία με την Dell» στη σελίδα 75.

## **Επιστροφή προϊόντων για επισκευή στα πλαίσια της εγγύησης ή έναντι πληρωμής**

Ετοιμάστε όλα τα προς επιστροφή στοιχεία, είτε πρόκειται για επισκευή είτε για αποζημίωση, ως εξής:

**ΣΗΜΕΙΩΣΗ:** Πριν επιστρέψετε το προϊόν σε εμάς, βεβαιωθείτε ότι δημιουργήσατε αντίγραφο ασφαλείας των δεδομένων που υπάρχουν στη μονάδα σκληρού δίσκου σας και σε οποιαδήποτε άλλη συσκευή αποθήκευσης στο προϊόν. Αφαιρέστε οποιαδήποτε εμπιστευτική, ιδιόκτητη ή προσωπική πληροφορία και μέσα που μπορούν να αφαιρεθούν όπως CD. Η Dell δεν είναι υπεύθυνη για τα εμπιστευτικά, ιδιόκτητα ή προσωπικά σας στοιχεία, ούτε για δεδομένα που έχουν χαθεί ή καταστραφεί ή μέσα που βρίσκονταν στο προϊόν κατά την επιστροφή του.

<span id="page-74-0"></span>**1.** Καλέστε την Dell για να λάβετε έναν αριθμό εξουσιοδότησης επιστροφής υλικού και σημειώστε τον καθαρά και σε εμφανές σημείο στο εξωτερικό του κουτιού.

Για τον τηλεφωνικό αριθμό κλήσης στην περιοχή σας, ανατρέξτε στην ενότητα «Επικοινωνία με την Dell» στη σελίδα 75.

- **2.** Συμπεριλάβετε ένα αντίγραφο του τιμολογίου και μια επιστολή που περιγράφει το λόγο της επιστροφής.
- **3.** Συμπεριλάβετε ένα αντίγραφο της λίστας ελέγχου διάγνωσης (ανατρέξτε στην ενότητα «Λίστα ελέγχου διάγνωσης» στη σελίδα 75), υποδεικνύοντας του ελέγχους που έχετε εκτελέσει και τυχόν μηνύματα σφάλματος που αναφέρθηκαν από το Διαγνωστικό πρόγραμμα της Dell (ανατρέξτε στην ενότητα "Διαγνωστικό πρόγραμμα της Dell» στη σελίδα 74).
- **4.** Συμπεριλάβετε τυχόν εξαρτήματα που σχετίζονται με τα επιστρεφόμενα (καλώδια τροφοδοσίας, λογισμικό, οδηγούς κ.λπ.) εάν ζητάτε πίστωση.
- **5.** Συσκευάστε τον επιστρεφόμενο εξοπλισμό στην αρχική του (ή παρόμοια) συσκευασία.
- **ΣΗΜΕΙΩΣΗ:** Τα έξοδα αποστολής επιβαρύνουν τον αποστολέα. Επίσης θα πρέπει να ασφαλίσετε το προϊόν και να αναλάβετε την ευθύνη απώλειας κατά τη διάρκεια της αποστολής στην Dell. Δεν γίνονται δεκτά πακέτα με χρέωση του παραλήπτη.
- **ΣΗΜΕΙΩΣΗ:** Επιστροφές οι οποίες δεν πληρούν τις ως άνω αναφερόμενες προϋποθέσεις δεν θα γίνουν αποδεκτές από την Dell και θα σας επιστραφούν.

# <span id="page-75-0"></span>**Προτού τηλεφωνήσετε**

**ΣΗΜΕΙΩΣΗ:** Έχετε τον κωδικό ταχείας εξυπηρέτησης έτοιμο όταν καλείτε. Ο κωδικός βοηθάει το αυτοματοποιημένο τηλεφωνικό σύστημα υποστήριξης της Dell να προωθήσει το τηλεφώνημά σας σωστά. Μπορεί επίσης να σας ζητηθεί η Ετικέτα εξυπηρέτησής σας.

### **Εύρεση της Ετικέτας εξυπηρέτησης**

Η Ετικέτα εξυπηρέτησης βρίσκεται στο κάτω μέρος του υπολογιστή σας.

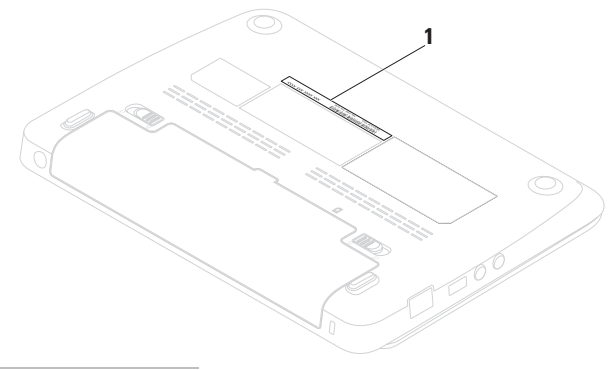

**1** Ετικέτα εξυπηρέτησης

<span id="page-76-0"></span>Μην ξεχάσετε να συμπληρώσετε την παρακάτω λίστα ελέγχου διάγνωσης. Εάν είναι δυνατόν, επιστρέψτε στον υπολογιστή σας και καλέστε την Dell για βοήθεια από ένα τηλέφωνο κοντά στον υπολογιστή σας. Μπορεί να σας ζητηθεί να πληκτρολογήσετε ορισμένες εντολές, να δώσετε λεπτομερείς πληροφορίες κατά τη διάρκεια των λειτουργιών ή να επιχειρήσετε άλλα βήματα αντιμετώπισης προβλημάτων που είναι δυνατά μόνο στον ίδιο τον υπολογιστή. Βεβαιωθείτε ότι είναι διαθέσιμη η τεκμηρίωση του υπολογιστή.

### **Λίστα ελέγχου διάγνωσης**

- Όνομα:
- Ημερομηνία:
- Διεύθυνση:
- Αριθμός τηλεφώνου:
- Ετικέτα εξυπηρέτησης (γραμμωτός κώδικας στο πίσω ή κάτω μέρος του υπολογιστή):
- Κωδικός ταχείας εξυπηρέτησης:
- Αριθμός εξουσιοδότησης επιστροφής υλικού (εάν σας τον έχει δώσει κάποιος τεχνικός της Dell):
- Λειτουργικό σύστημα και έκδοση:
- Συσκευές:
- Κάρτες επέκτασης:
- Είστε συνδεδεμένοι σε δίκτυο; Ναι/Όχι
- Δίκτυο, έκδοση και κάρτα δικτύου:
- Προγράμματα και εκδόσεις:

#### **Λήψη βοήθειας**

Ανατρέξτε στην τεκμηρίωση του λειτουργικού σας συστήματος για να καθορίσετε τα περιεχόμενα των αρχείων εκκίνησης του υπολογιστή. Εφόσον ο υπολογιστής είναι συνδεδεμένος σε εκτυπωτή, εκτυπώστε το καθένα από τα αρχεία αυτά. Διαφορετικά, καταγράψτε τα περιεχόμενα του κάθε αρχείου πριν καλέσετε την Dell.

- Μήνυμα σφάλματος, κωδικός ηχητικού σήματος ή διαγνωστικός κωδικός:
- Περιγραφή προβλήματος και διαδικασίες αντιμετώπισης προβλημάτων που εκτελέσατε:

# **Επικοινωνία με την Dell**

Για τους πελάτες στις Ηνωμένες Πολιτείες ισχύει ο αριθμός επικοινωνίας 800-WWW.DELL (800-999-3355).

**ΣΗΜΕΙΩΣΗ:** Εάν δεν έχετε σύνδεση με το Internet, μπορείτε να βρείτε τα στοιχεία επικοινωνίας στην απόδειξη αγοράς σας, στο δελτίο της συσκευασίας, στο λογαριασμό ή στον κατάλογο προϊόντων της Dell.

Η Dell παρέχει πληροφορίες και υποστήριξη online και τηλεφωνικώς. Η διαθεσιμότητα ποικίλλει ανάλογα με τη χώρα και το προϊόν. Ορισμένες υπηρεσίες μπορεί να μην είναι διαθέσιμες στην περιοχή σας.

Επικοινωνήστε με την Dell για πληροφορίες, τεχνική υποστήριξη ή θέματα εξυπηρέτησης πελατών:

- **1.** Επισκεφθείτε τη διεύθυνση **www.dell.com/contactdell**.
- **2.** Επιλέξτε τη χώρα ή την περιοχή σας.
- **3.** Επιλέξτε τη σύνδεση για την αντίστοιχη υπηρεσία ή υποστήριξη, ανάλογα με τις ανάγκες σας.
- **4.** Επιλέξτε τη μέθοδο επικοινωνίας με την Dell που σας βολεύει καλύτερα.

# <span id="page-79-0"></span>**Εύρεση περισσότερων πληροφοριών και πόρων**

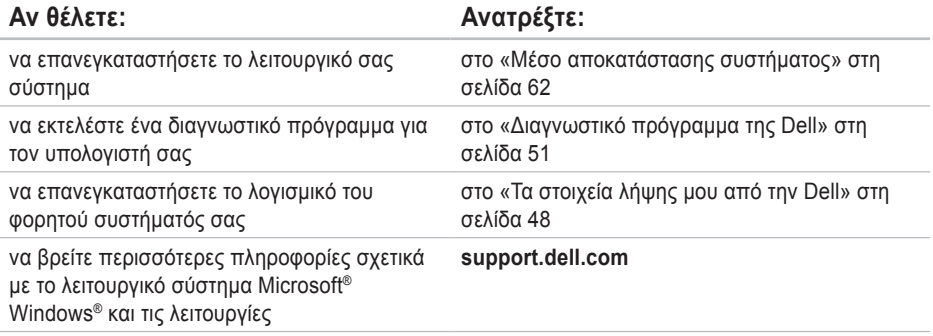

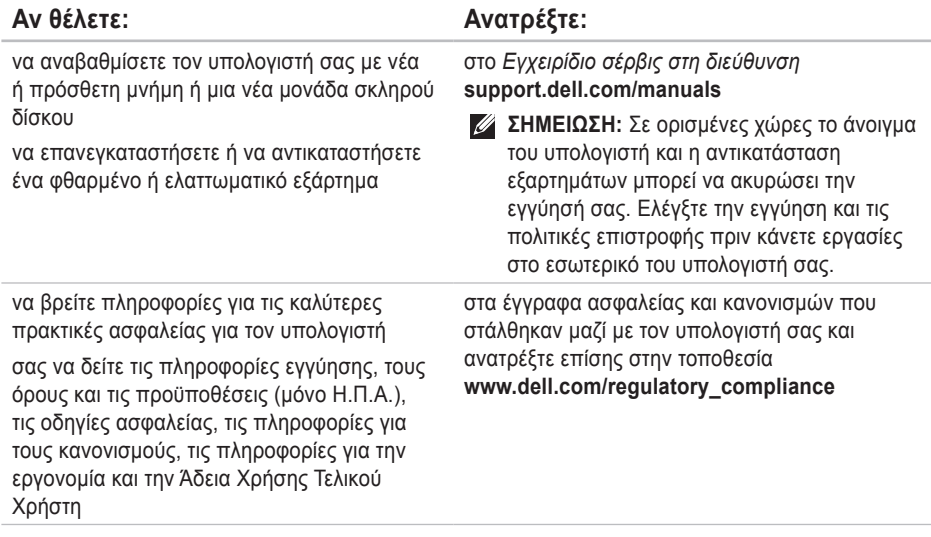

<span id="page-81-0"></span>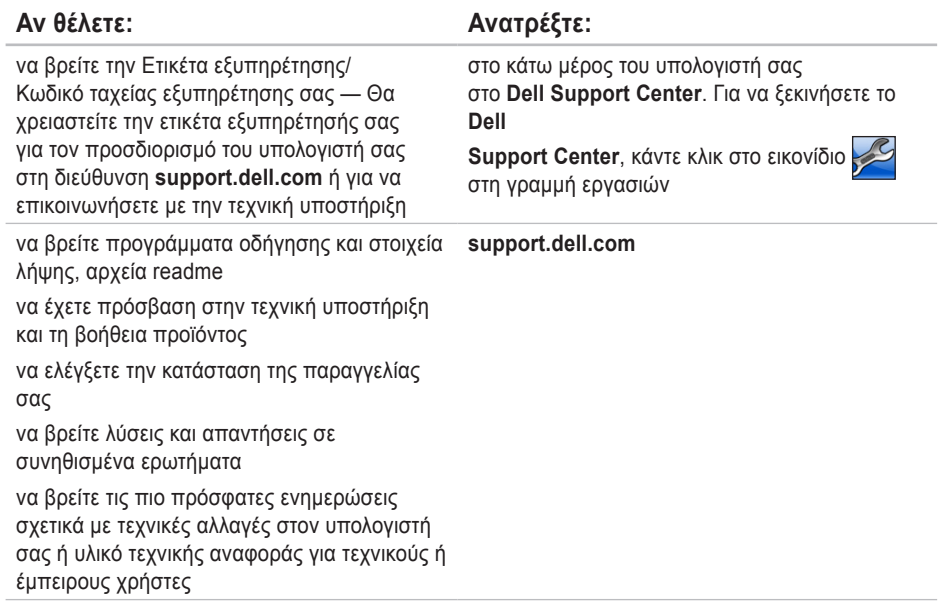

<span id="page-82-0"></span>Στην ενότητα αυτή θα βρείτε πληροφορίες σχετικά με το τι μπορεί να χρειαστείτε για τη ρύθμιση του υπολογιστή σας, την ενημέρωση των προγραμμάτων οδήγησης και την αναβάθμιση του υπολογιστή. Για πιο λεπτομερείς προδιαγραφές, ανατρέξτε στην ενότητα *Comprehensive Specifications (Λεπτομερείς προδιαγραφές)* στη διεύθυνση **support.dell.com/manuals**.

**ΣΗΜΕΙΩΣΗ:** Οι προσφορές μπορεί να διαφέρουν ανά περιοχή. Για περισσότερες πληροφορίες σχετικά με τη διαμόρφωση του υπολογιστή σας, κάντε κλικ στο **Start** (Έναρξη)→ **Help and Support** (Βοήθεια και Υποστήριξη) και επιλέξτε την κατάλληλη επιλογή για να προβάλλετε πληροφορίες για τον υπολογιστή σας.

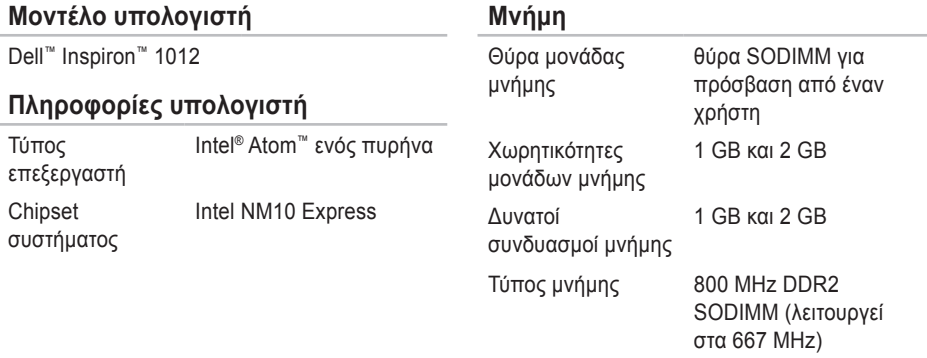

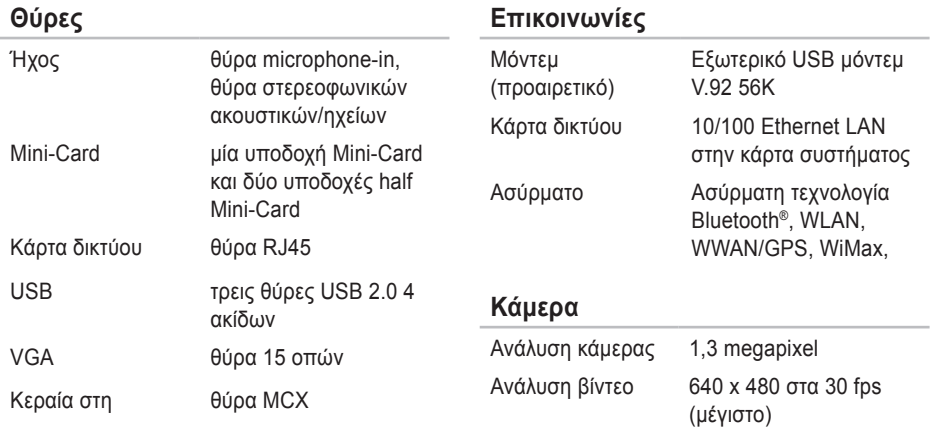

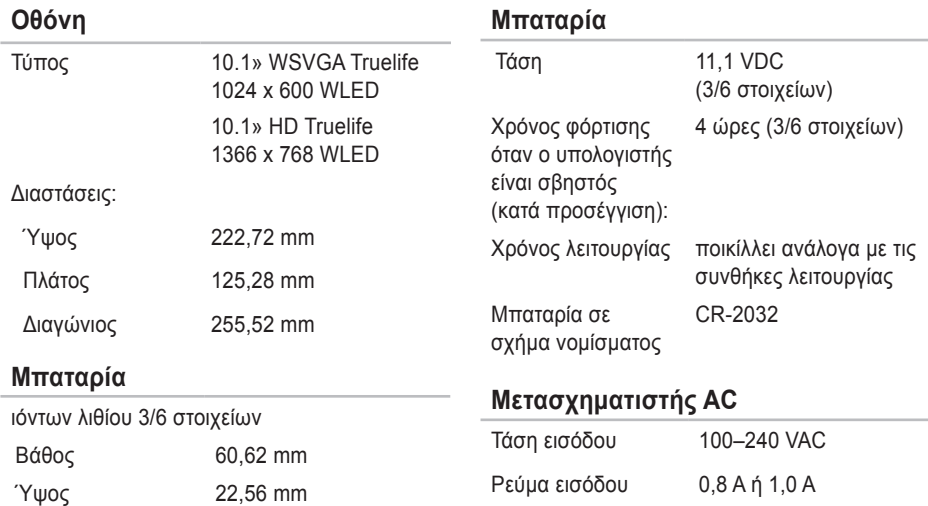

Βάρος 0,22 kg (3 στοιχείων) Συχνότητα εισόδου 50–60 Hz Ισχύς εξόδου 30 W

Πλάτος 206 mm

0,38 kg (6 στοιχείων)

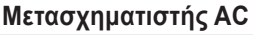

Ρεύμα εξόδου 1,58 A

Ονομαστική τάση εξόδου 19,0 VDC

Περιοχή θερμοκρασιών:

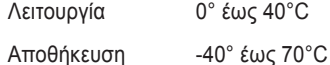

### **Περιβάλλον υπολογιστή**

Περιοχή θερμοκρασιών: Λειτουργία 0° έως 35°C Αποθήκευση -40° έως 65°C Σχετική υγρασία (μέγιστη): Λειτουργία 10% έως 90% (χωρίς συμπύκνωση) Αποθήκευση 5% έως 95% (χωρίς συμπύκνωση υδρατμών)

### **Φυσικά χαρακτηριστικά**

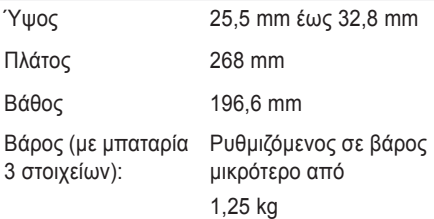

### **Περιβάλλον υπολογιστή**

Μέγιστη δόνηση (με χρήση φάσματος τυχαίων δονήσεων που εξομοιώνει το περιβάλλον χρήστη):

Λειτουργία 0,66 GRMS Εκτός λειτουργίας 1,30 GRMS

Μέγιστος κραδασμός (για λειτουργία μετράται με το διαγνωστικό πρόγραμμα της Dell να εκτελείται στον σκληρό δίσκο σε κατάσταση λειτουργίας και σε μισό ημιτονοειδή παλμό διάρκειας 2 ms, για εκτός λειτουργίας — μετράται με την κεφαλή του σκληρού δίσκου σταματημένη και σε μισό ημιτονοειδή παλμό διάρκειας 2 ms):

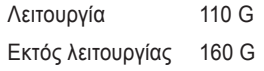

### **Περιβάλλον υπολογιστή**

Μέγιστος κραδασμός (για λειτουργία: μετράται με το διαγνωστικό πρόγραμμα της Dell να εκτελείται στον σκληρό δίσκο και σε μισό ημιτονοειδή παλμό διάρκειας 2 ms, για εκτός λειτουργίας: μετράται με την κεφαλή του σκληρού δίσκου σταματημένη και σε μισό ημιτονοειδή παλμό διάρκειας 2 ms):

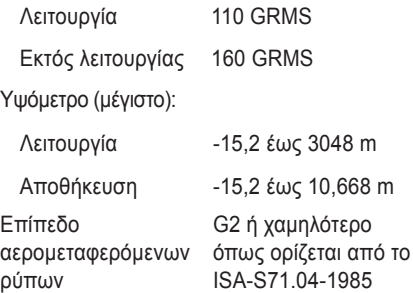

# **Παράρτημα**

# **Ειδοποίηση προϊόντος Macrovision**

Το παρόν προϊόν διαθέτει προστασία πνευματικών δικαιωμάτων με διπλώματα ευρεσιτεχνίας ΗΠΑ και ξένων χωρών, που περιλαμβάνουν τα διπλώματα ευρεσιτεχνίας υπ' αρ. 5.315.448 και 6.836.549, και άλλα δικαιώματα πνευματικής ιδιοκτησίας. Η χρήση αυτής της τεχνολογίας προστασίας πνευματικών δικαιωμάτων πρέπει να εξουσιοδοτείται από τη Macrovision Corporation και προορίζεται για οικιακές και άλλες περιορισμένες χρήσεις προβολής εκτός αν υφίσταται διαφορετική εξουσιοδότηση από τη Macrovision Corporation. Απαγορεύεται η αποσυμπίληση (reverse engineering) ή η αποσυναρμολόγηση.

# **Πληροφορίες για το NOM ή Επίσημο Μεξικανικό Πρότυπο (μόνο για το Μεξικό)**

Οι ακόλουθες πληροφορίες παρέχονται στις συσκευές που περιγράφονται σε αυτό το έγγραφο σε συμφωνία με τις απαιτήσεις του επίσημου μεξικακινού προτύπου (NOM):

### **Εισαγωγέας:**

Dell Mιxico S.A. de C.V.

Paseo de la Reforma 2620 – Flat 11°

Col. Lomas Altas

11950 Mexico, D.F.

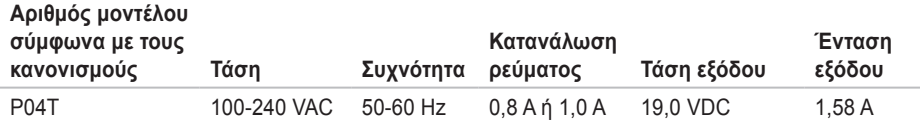

Για λεπτομέρειες, διαβάστε τις πληροφορίες ασφάλειας που στάλθηκαν μαζί με τον υπολογιστή σας. Για πρόσθετες πληροφορίες σχετικά με τις καλύτερες πρακτικές επισκεφθείτε τη σελίδα σχετικά με τη συμμόρφωση με τους κανονισμούς στη διεύθυνση **www.dell.com/regulatory\_compliance.**

# **Πίνακας περιεχομένων**

DataSafe Online Backup **[38](#page-40-0)** DellConnect **[69](#page-71-0)** Dell Dock **[36](#page-38-0)** Dell Factory Image Restore **[64](#page-66-0)**

# **β**

**D**

βοήθεια

λήψη βοήθειας και υποστήριξης **[67](#page-69-0)**

## **H**

Hardware Troubleshooter **[51](#page-53-1)**

## **I**

ISP

Internet Service Provider **[16](#page-17-0)**

## **S**

μηνύματα συστήματος **[49](#page-51-0)**

## **W**

Windows Οδηγός συμβατότητας προγραμμάτων **[44](#page-46-0)**

## **Α**

αποστολή προϊόντων για επιστροφή ή επισκευή **[72](#page-74-0)**

### **Β**

Βασικές προδιαγραφές **[80](#page-82-0)**

### **Δ**

Διαγνωστικό πρόγραμμα της Dell **[51](#page-53-1)**

διευθύνσεις e-mail για τεχνική υποστήριξη **[70](#page-72-0)** διευθύνσεις e-mail για υποστήριξη **[70](#page-72-0)** δυνατότητες υπολογιστή **[35](#page-37-0)**

## **Ε**

εξαερισμός, διασφάλιση **[5](#page-6-0)** εξυπηρέτηση πελατών **[68](#page-70-0)** επαναφορά του εργοστασιακού ειδώλου **[64](#page-66-0)** επιστροφές στα πλαίσια της εγγύησης **[71](#page-73-0)** εύρεση περισσότερων πληροφοριών **[77](#page-79-0)**

## **Ζ**

ζημιά, αποφυγή **[5](#page-6-0)**

## **Κ**

καλώντας τη Dell **[73](#page-75-0)** Κέντρο υποστήριξης της Dell **[47](#page-49-0)**

## **Λ** Λίστα ελέγχου διάγνωσης **[74](#page-76-0)**

# **Π**

πολύπριζα, χρήση **[6](#page-7-0)** πόροι, εύρεση περισσότερων **[77](#page-79-0)** προβλήματα λογισμικού **[43](#page-45-0)** προβλήματα μνήμης επίλυση **[43](#page-45-0)** προβλήματα τροφοδοσίας, επίλυση **[41](#page-43-0)** προβλήματα υλικού διάγνωση **[51](#page-53-1)** προγράμματα οδήγησης και στοιχεία λήψης **[79](#page-81-0)** προϊόντα πληροφορίες και αγορές **[71](#page-73-0)** προτού τηλεφωνήσετε **[73](#page-75-0)**

**Πίνακας περιεχομένων**

# **Ρ**

ροή αέρα, διευκόλυνση **[5](#page-6-0)** ρύθμιση μιας σύνδεσης στο internet σύνδεση στο internet **[17](#page-18-0)**

## **Σ**

στοιχεία χρήστη FTP, ανώνυμος **[70](#page-72-0)** σύνδεση ασύρματου δικτύου **[40](#page-42-0)** σύνδεση δικτύου επιδιόρθωση **[40](#page-42-0)** σύνδεση ενσύρματου δικτύου **[7](#page-8-0)** Σύνδεση στο Internet **[16](#page-17-0)**

### **Τ**

τοποθεσίες υποστήριξης παγκοσμίως **[69](#page-71-0)**

### **Υ**

υπολογιστής, ρύθμιση **[5](#page-6-0)**

## **Χ**

χαρακτηριστικά λειτουργικού **[35](#page-37-0)**

#### **90**

Εκτυπώθηκε στην Ιρλανδία.

www.dell.com | support.dell.com

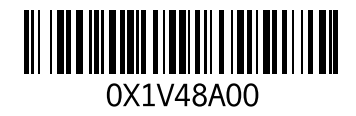